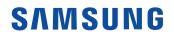

# **User Manual**

#### SNOW-1810U SNOW-JMU

The color and the appearance may differ depending on the product, and the content in the manual is subject to change without prior notice to improve the performance.

© Samsung Electronics

Samsung Electronics owns the copyright for this manual. Use or reproduction of this manual in parts or entirety without the authorization of Samsung Electronics is prohibited. Trademarks other than Samsung Electronics are property of their respective owners.

#### Before Using the Product

| Safety Precautions     | 6  |
|------------------------|----|
| Safety symbols         | 6  |
| Electricity and Safety | 7  |
| Installation           | 8  |
| Operation              | 8  |
| Cleaning               | 10 |

#### Preparations

| Checking the Components          | 11 |
|----------------------------------|----|
| Parts                            | 12 |
| Front Side                       | 12 |
| Reverse Side                     | 14 |
| Interface Gender Card (I/G Card) | 15 |
| Remote Control                   | 16 |
| Prior to Installation            | 18 |
| Precautions for installation     | 18 |
|                                  | 10 |

#### Connecting and using devices

| Before Connecting                  | 19 |
|------------------------------------|----|
| Pre-connection Checkpoints         | 19 |
| Connecting to a PC                 | 19 |
| Connection Using an HDMI Cable     | 19 |
| Connection Using an HDMI-DVI Cable | 20 |
| Connection Using an DP Cable       | 20 |
| Connecting to a Video Device       | 21 |
| Connection Using an HDMI-DVI Cable | 21 |
| Connection Using an HDMI Cable     | 21 |
| Connecting the MULTI-LINK          | 22 |
| Connecting the LAN Cable           | 22 |
| Changing the Input source          | 23 |
| Source                             | 23 |
| Web Browser                        | 24 |
|                                    |    |

#### Multiple Display Control

| Cable Connection                       | 26 |
|----------------------------------------|----|
| RS232C Cable                           | 26 |
| LAN Cable                              | 27 |
| Connection                             | 29 |
| Control Codes                          | 30 |
| Using LED Signage Manager              | 33 |
| Installing / Uninstalling the software | 33 |

#### Player feature

| Player                              | 34 |
|-------------------------------------|----|
| Viewing content                     | 34 |
| When content is running             | 35 |
| Available menu                      | 35 |
| File Formats Compatible with Player | 36 |
| Schedule                            | 40 |
| Clone Product                       | 41 |
| ID Settings                         | 42 |
| Device ID                           | 42 |
| PC Connection Cable                 | 42 |
| Video Wall                          | 43 |
| Video Wall                          | 43 |
| Horizontal x Vertical               | 43 |
| Screen Position                     | 44 |
| Format                              | 44 |
| Network Status                      | 45 |
| Picture Mode                        | 46 |
| On/Off Timer                        | 47 |
| On Timer                            | 47 |
| Off Timer                           | 48 |
| Holiday Management                  | 48 |
| Ticker                              | 49 |
| URL Launcher                        | 50 |
| URL Launcher Settings               | 51 |
|                                     |    |

### Screen Adjustment

| Picture Mode                      | 52 |
|-----------------------------------|----|
| Brightness / Contrast / Sharpness | 53 |
| Color Temperature                 | 54 |
| Advanced Settings                 | 55 |
| Picture Enhancer                  | 55 |
| Color                             | 55 |
| Tint (G/R)                        | 55 |
| White Balance                     | 56 |
| Gamma                             | 56 |
| Contrast Enhancer                 | 56 |
| Black Tone                        | 56 |
| Flesh Tone                        | 57 |
| RGB Only Mode                     | 57 |
| Color Space Settings              | 57 |
| Input Signal Plus                 | 57 |
| LED Picture Size                  | 58 |
| Output Resolution                 | 58 |
| LED Picture Size                  | 58 |
| Resolution                        | 58 |
| Screen Position                   | 59 |
| Fit to screen                     | 59 |
| LED HDR                           | 60 |
| Inverse Tone Mapping              | 60 |
| Dynamic Peaking                   | 60 |
| Color Mapping                     | 60 |
| Multi-link HDR Settings           | 61 |
| Picture Options                   | 62 |
|                                   |    |

| Color Tone                | 62 |
|---------------------------|----|
| Digital Clean View        | 62 |
| HDMI Black Level          | 62 |
| Film Mode                 | 62 |
| Auto Motion Plus Settings | 63 |
| Apply Picture Settings    | 64 |
| Reset Picture             | 64 |

### OnScreen Display

| Display Orientation        | 65 |
|----------------------------|----|
| Onscreen Menu Orientation  | 65 |
| Source Content Orientation | 65 |
| Screen Protection          | 66 |
| Auto Protection Time       | 66 |
| Message Display            | 67 |
| Source Info                | 67 |
| No Signal Message          | 67 |
| MDC Message                | 67 |
| Download Status Message    | 67 |
| Language                   | 68 |
| Menu Size                  | 68 |
| Reset OnScreen Display     | 69 |

#### Network

| Network Status           | 70 |
|--------------------------|----|
| Open Network Settings    | 70 |
| Network Settings (Wired) | 71 |
| IPv6                     | 73 |
| IPv6 Status              | 73 |
| Server Network Settings  | 73 |
| Connect to Server        | 73 |
| MagicInfo Mode           | 73 |
| Server Access            | 73 |
| FTP Mode                 | 74 |
| Proxy Server             | 74 |
| IP Remote                | 74 |
| Device Name              | 74 |
|                          |    |

#### System

| Accessibility           | 75 |
|-------------------------|----|
| Voice Guide Settings    | 75 |
| High Contrast           | 76 |
| Enlarge                 | 76 |
| Start Setup             | 76 |
| Time                    | 77 |
| Clock Set               | 77 |
| NTP Settings            | 77 |
| DST                     | 77 |
| Power On Delay          | 77 |
| Auto Source Switching   | 78 |
| Auto Source Switching   | 78 |
| Primary Source Recovery | 78 |
| Primary Source          | 78 |
| Secondary Source        | 78 |
| Default Input           | 78 |
| Power Control           | 79 |
| Auto Power On           | 79 |
| Max. Power Saving       | 79 |
| Standby Control         | 79 |
| Network Standby         | 80 |
| Power Button            | 80 |
| Eco Solution            | 81 |
| Eco Sensor              | 81 |
| No Signal Power Off     | 81 |
| Auto Power Off          | 81 |
| Fan & Temperature       | 82 |
|                         |    |

| Fan Control                 | 82 |
|-----------------------------|----|
| Temperature Control         | 82 |
| Play via                    | 83 |
| Change PIN                  | 83 |
| Security                    | 84 |
| Safety Lock On              | 84 |
| Button Lock                 | 84 |
| USB Auto Play Lock          | 85 |
| Remote Management           | 85 |
| Secured Protocol            | 85 |
| Network Port                | 85 |
| USB Port                    | 85 |
| General                     | 86 |
| Smart Security              | 86 |
| Anynet+ (HDMI-CEC)          | 86 |
| HDMI Hot Plug               | 88 |
| Custom Logo                 | 88 |
| Empty Storage               | 89 |
| Audio Delay                 | 89 |
| Digital Output Audio Format | 89 |
| Reset System                | 90 |

### Support

| Software Update<br>Update Now | <b>91</b><br>91 |
|-------------------------------|-----------------|
| Contact Samsung               | 91              |
| Terms & Conditions            | 91              |
| Reset All                     | 91              |

#### Troubleshooting Guide

| Requirements Before Contacting Samsung |    |
|----------------------------------------|----|
| Customer Service Center                | 92 |
| Testing the Product                    | 92 |
| Checking the Resolution and Frequency  | 92 |
| Check the followings.                  | 93 |

## Specifications

| General             | 97 |
|---------------------|----|
| Preset Timing Modes | 98 |

#### Appendix

| Responsibility for the Pay Service (Cost to |     |
|---------------------------------------------|-----|
| Customers)                                  | 101 |
| Not a product defect                        | 101 |
| A Product damage caused by customer's       |     |
| fault                                       | 101 |
| Others                                      | 101 |
| License                                     | 102 |

# Chapter 01 Before Using the Product

# Safety Precautions

The following safety instructions are to ensure your personal safety and prevent property damage. Please read the following to ensure the proper use of the product.

### Safety symbols

| Symbol    | Name        | Meaning                                                                              |
|-----------|-------------|--------------------------------------------------------------------------------------|
|           | Warning     | A serious or fatal injury may result if instructions are not followed.               |
|           | Caution     | Personal injury or damage to properties may result if instructions are not followed. |
| $\oslash$ | Prohibition | Do NOT attempt.                                                                      |
| 0         | Instruction | Follow directions.                                                                   |

CAUTION

#### RISK OF ELECTRIC SHOCK. DO NOT OPEN.

## CAUTION: TO REDUCE THE RISK OF ELECTRIC SHOCK, DO NOT REMOVE COVER (OR BACK). THERE ARE NO USER SERVICEABLE PARTS INSIDE. REFER ALL SERVICING TO QUALIFIED PERSONNEL.

| 4 | This symbol indicates that high<br>voltage is present inside. It is<br>dangerous to make any kind of<br>contact with any internal part of this<br>product.                                                                                                    | $\sim$ | AC voltage: Rated voltage marked with this symbol is AC voltage.                                                                                  |
|---|----------------------------------------------------------------------------------------------------|--------|----------------------------------------------------------------------------------------------------|
|   | This symbol indicates that this<br>product has included important<br>literature concerning operation and<br>maintenance.                                                                                                    |        | DC voltage: Rated voltage marked with this symbol is DC voltage.                                                                                  |
|   | Class II product: This symbol indicates<br>that a safety connection to electrical<br>earth (ground) is not required. If this<br>symbol is not present on a product<br>with a mains lead, the product<br>MUST have a reliable connection to<br>protective earth (ground). | Ai     | Caution. Consult instructions for use:<br>This symbol instructs the user to<br>consult the user manual for further<br>safety related information. |

## **Electricity and Safety**

The following images are for reference only. Real-life situations may differ from what is shown in the images.

## **W**arning

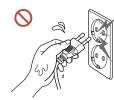

Do not touch the power plug with wet hands. Otherwise, an electric shock may result.

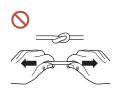

- Do not bend or pull the power cable with force. Be careful not to leave the power cable under a heavy object.
- Product failure, an electric shock or fire may result from a damaged cable.

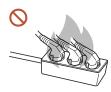

Do not connect multiple products to a single power socket. Overheated power sockets may cause a fire.

- Insert the power plug all the way in so it is not loose.
  - An unsecure connection may cause a fire.
- Clean any dust around the pins of the power plug or the power socket with a dry cloth. A fire may result.
- Connect the power plug to a grounded power socket. (Except for devices that do not provide grounding)
  - An electric shock or injury may result.
- O not use a damaged power plug or a loose power socket. An electric shock or fire may result.

# A Caution

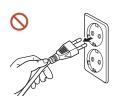

Hold the plug when disconnecting the power cable from the power socket.

An electric shock or fire may result.

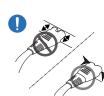

## When connecting the power plug to the port, be sure to connect it completely.

If the power plug is not completely connected to the port, the plug may be unexpectedly disconnected, or there is a risk of overheating due to overcurrent, leading to safety accidents.

Only use the power cable provided with your product by Samsung. Do not use the power cable with other products.

An electric shock or fire may result.

Keep the power socket where the power cord is connected unobstructed.

When a problem occurs with the product, the power cord must be unplugged to completely cut off power to the product. The power is not completely cut off by using only the Power button on the body of the product.

#### Do not disconnect the power cable while the product is being used.

The product may become damaged by an electric shock.

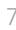

#### Installation

## 🔥 Warning

Before moving the product, turn off the power switch and disconnect the power cable and all other connected cables.

Damage to the cable may cause a fire or electric shock.

When installing the product, keep it at a distance from the wall so that it is well ventilated.

An increased internal temperature may cause a fire.

If the product is installed in an unusual location, the surrounding environment may cause a serious quality problem. Therefore, be sure to contact Samsung Customer Service Center before installation.

(Places where many fine dusts are generated, places where chemicals are used, places with too high or low temperatures, places with a lot of moisture or water, transportation equipment such as vehicles, airports and stations used continuously for a long time, and more)

O Do not install the product in a poorly ventilated space such as bookcase or closet. An increased internal temperature may cause a fire.

Keep the plastic packaging out of the reach of children.

Children's misuse of the plastic packaging may cause suffocation.

O not install the power cable (DC power supply) and the product near head sources. (Candles, mosquito repellents, cigarettes, sprays, heating devices, places exposed to

direct sunlight, and more)

## Operation

## 🕂 Warning

If the product generates a strange noise, a burning smell, or smoke, unplug the power plug immediately and contact your Samsung Customer Service Center.

An electric shock or fire may result.

If a gas leakage is found, do not touch the product or the power plug, and ventilate the room immediately.

Sparks can cause an explosion or fire.

Keep the remote control batteries and the small accessories out of the reach of children. Ensure children do not swallow any of them.

If children have had the battery in their mouths, consult your doctor immediately.

If the product is dropped or its appearance is damaged, turn off the power switch and disconnect the power cord. Then contact Samsung Customer Service Center.

Continued use can result in an electric shock or a fire.

- O not move the product by pulling the power cord or any cable. Product failure, an electric shock or fire may result from a damaged cable.
- S Ensure the vents are not blocked by tablecloths or curtains.

An increased internal temperature may cause a fire.

- Do not apply an impact to the product.
  - The screen display may be damaged.
  - An electric shock or fire may result.
  - Do not insert metallic objects (chopsticks, coins, hairpins, etc) or objects that burn easily (paper, matches, etc) into the product (via the vent or input/output ports, etc).
    - If foreign substances enter the product, be sure to power off the product and disconnect the power cord. Then contact Samsung Customer Service Center.
    - Product failure, an electric shock or fire may result.

# Do not place objects containing liquid (vases, pots, bottles, etc) or metallic objects on top of the product.

- If foreign substances such as water enter the product, be sure to disconnect the power cord. Then contact Samsung Customer Service Center.
- Product failure, an electric shock or fire may result.
- Ouring a lightning or thunderstorm, power off the product and disconnect the power cord.

An electric shock or fire may result.

While the power plug is plugged into a power socket, do not insert a chopstick or other conductor into a remaining power socket. Also, after disconnecting the power plug from the power socket, do not touch the pins of the plug immediately.

Otherwise, an electric shock may result.

- S There is a high voltage inside the product. Never disassemble, repair or modify the product yourself.
  - Contact Samsung Customer Service Center for repairs.
  - An electric shock or fire may result.
- Do not use humidifiers or stoves around the product.

An electric shock or fire may result.

## 🕂 Caution

Insert each battery so that its polarity (+, −) is correct.

If the polarity is not correct, the battery may rupture or the internal fluid may leak, causing contamination and damage to the surroundings, fire, or personal injury.

When you do not use the product for a long time due to vacation or other reason, disconnect the power cord from the power socket.

Dust accumulation combined with heat can cause a fire, electric shock or electric leakage.

The batteries (and rechargeable batteries) are not ordinary refuse and must be returned for recycling purposes. The customer is responsible for returning the used or rechargeable batteries for recycling.

The customer can return used or rechargeable batteries to a nearby public recycling center or to a store selling the same type of the battery or rechargeable battery.

- Do not use or keep combustible spray or an inflammable substance near the product. An explosion or fire may result.
- Do not place heavy objects on the product.

Product failure or personal injury may result.

Use only the specified standardized batteries, and do not use a new battery and a used battery at the same time.

Otherwise, the batteries may be damaged or cause fire, personal injury or damage due to a leakage of the internal liquid.

Do not lift or move the product when it is in operation.

## Cleaning

## A Warning

- O not spray water or cleaner directly on the product.
  - The product's surface may be damaged, or the markings may be erased.
  - An electric shock or fire may result.

# **A** Caution

When cleaning, be sure to disconnect the power plug and wipe gently with a soft and dry cloth such as superfine fibers or cotton flannels to prevent scratches.

The product's surface may be damaged, or the markings may be erased.

• Only use a soft cloth (e.g. microfiber, flannel) on the surface of the product to avoid scratches.

The product's surface or the screen display can be easily scratched with foreign substances.

 $\bigcirc$ 

Do not apply chemicals containing alcohol, solvent, or surfactant such as wax, benzene, thinner, pesticide, air freshener, lubricant, or cleaner to the product.

The product's exterior may be discolored or cracked, the surface of the panel may be peeled off, or the markings may be erased.

# Chapter 02 Preparations

## **Checking the Components**

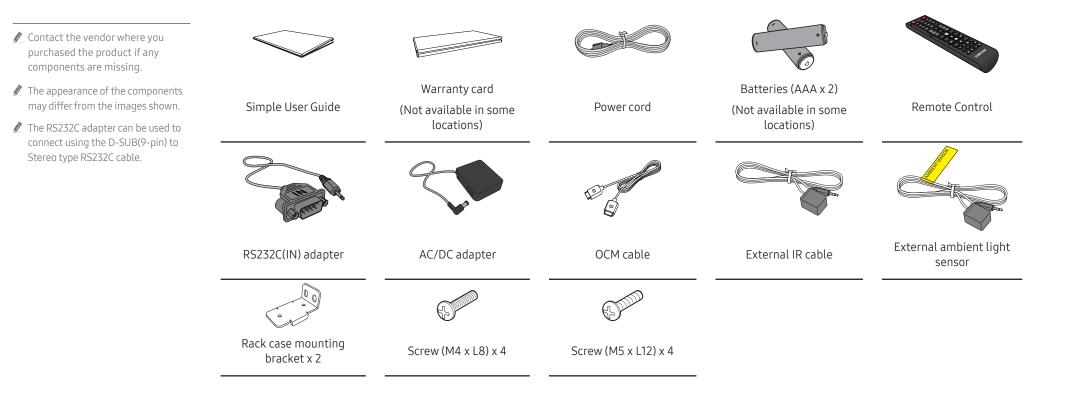

## Parts

## Front Side

🖉 The color and shape of parts may differ from what is shown. Specifications are subject to change without notice to improve quality.

#### SNOW-1810U

| HDBT LAN SAMSUNG<br>4 3 2 1<br>0 0 0 0 0 0 0 0 0 0 0 0 0 0 0 0 0 0 0 |
|----------------------------------------------------------------------|
|----------------------------------------------------------------------|

| Parts                            | Description                                                                            | Parts    | Description                                                                                   |
|----------------------------------|----------------------------------------------------------------------------------------|----------|-----------------------------------------------------------------------------------------------|
| HDBT 4, HDBT 3, HDBT 2,<br>HDBT1 | View the input HDBT source status.<br>4 : HDBT 4 / 3 : HDBT 3 / 2 : HDBT 2 / 1 : HDBT1 | POWER    | View the power status.<br>RED : OFF / GREEN : ON / BLINKING : STANDBY                         |
| LAN                              | View the input LAN source status.                                                      | <u>ل</u> | Turn the product on or off.                                                                   |
| SOURCE                           | View the input source status.<br>RED : HDMI 1 / GREEN : HDMI 2 / BLUE : DISPLAY PORT   | IR       | Connects to an external IR cable that receives signals from the remote control.               |
|                                  |                                                                                        |          | Connect the external IR cable while the product is powered off, and then turn on the product. |

## Front Side

🥒 The color and shape of parts may differ from what is shown. Specifications are subject to change without notice to improve quality.

#### SNOW-JMU

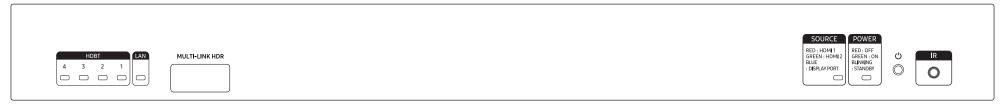

| Parts                            | Description                                                                            | Parts | Description                                                                                      |
|----------------------------------|----------------------------------------------------------------------------------------|-------|--------------------------------------------------------------------------------------------------|
| HDBT 4, HDBT 3, HDBT 2,<br>HDBT1 | View the input HDBT source status.<br>4 : HDBT 4 / 3 : HDBT 3 / 2 : HDBT 2 / 1 : HDBT1 | POWER | View the power status.<br>RED : OFF / GREEN : ON / BLINKING : STANDBY                            |
| LAN                              | View the input LAN source status.                                                      | ¢     | Turn the product on or off.                                                                      |
| MULTI-LINK HDR                   | Use the multi-link HDR cable (optional purchase) to connect to additional S-Boxes.     | IR    | Connects to an external IR cable that receives signals from the remote control.                  |
| SOURCE                           | View the input source status.<br>RED : HDMI1 / GREEN : HDMI2 / BLUE : DISPLAY PORT     |       | Connect the external IR cable while the product is powered off,<br>and then turn on the product. |

## **Reverse Side**

🖉 The color and shape of parts may differ from what is shown. Specifications are subject to change without notice to improve quality.

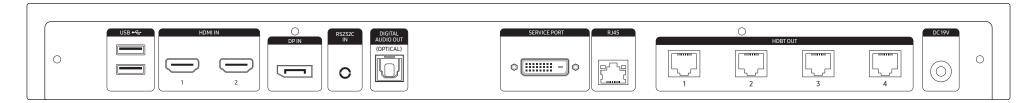

| Parts                      | Description                                                                                                    | Parts                                             | Description                                             |  |
|----------------------------|----------------------------------------------------------------------------------------------------|---------------------------------------------------|---------------------------------------------------------|--|
| USB 🚓                      | Connect to a USB memory device.                                                                                                    | RJ45                                              | Connect to a network using the LAN cable. (10/100 Mbps) |  |
| HDMI IN 1, HDMI IN 2       | Connects to a source device using a HDMI cable or HDMI-DVI cable.                                                                                             | HDBT OUT 1, HDBT OUT 2,<br>HDBT OUT 3, HDBT OUT 4 | Connect to I/G cards by using LAN cables.               |  |
| DPIN                       | Connects to a PC using a DP cable.                                                                                                    |                                                   | UHD screen, connect cards to all of the four ports.     |  |
| RS232C IN                  | Used for service purposes.                                                                                                    | DC 19V                                            | Connects to the AC/DC adapter.                          |  |
| DIGITAL AUDIO OUT(OPTICAL) | Connects to a audio device using the optical(digital) cable.                                                                                                  |                                                   |                                                         |  |
| SERVICE PORT               | <ul> <li>Dedicated to service technicians.</li> <li>This port is for servicing only and has no user function. Do not connect a cable to this port.</li> </ul> |                                                   |                                                         |  |

## Interface Gender Card (I/G Card)

🖉 The color and shape of parts may differ from what is shown. Specifications are subject to change without notice to improve quality.

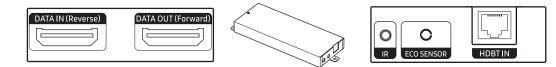

| Parts              | Description                                                                                                    |  |  |
|--------------------|----------------------------------------------------------------------------------------------------|--|--|
| DATA IN (Reverse)  | Connects to the DATA OUT port on the last cabinet using an OCM cable.                                                                                                    |  |  |
| DATA OUT (Forward) | Connects to the DATA IN port on the first cabinet using an OCM cable.                                                                                                    |  |  |
| IR                 | Connects to an external IR cable that receives signals from the remote control.                 Only one external IR cable is supplied.                  To connect to an I/G card, select System → Power Control → Network Standby → On.                  Connect the external IR cable while the product is powered off, and then turn on the product.                                                                                                    |  |  |
| ECO SENSOR         | <ul> <li>Connects an external ambient light sensor to the ECO SENSOR port.</li> <li>Automatically recognizes the ambient brightness and adjusts the brightness of the cabinet connected to the I/G card.</li> <li>To turn off this function, set Eco Sensor to Off at System → Eco Solution.</li> <li>Only one external ambient light sensor is provided. The external ambient light sensor operates with only one of multiple I/G cards.<br/>Even if multiple I/G cards are connected, external ambient light sensor operates with only the one I/G card connected at the top.</li> <li>After connecting to or disconnecting from the ECO SENSOR port on the I/G card, reboot S-Box(SNOW-1810U or SNOW-JMU).</li> <li>Note that the cabinet may be subject to shadows or light interferences depending on the installation position.</li> <li>The external ambient light sensor is marked with the label on the sensor cable.</li> </ul> |  |  |
| HDBT IN            | Connects to the HDBT OUT port on the S-Box by using a LAN cable.                                                                                                    |  |  |

## **Remote Control**

- 🖉 Using other display devices in the same space as the remote control of this product can cause the other display devices to be inadvertently controlled.
- 🖉 A button without a description in the image below is not supported on the product.
- The FREEZE function is only available for Source.

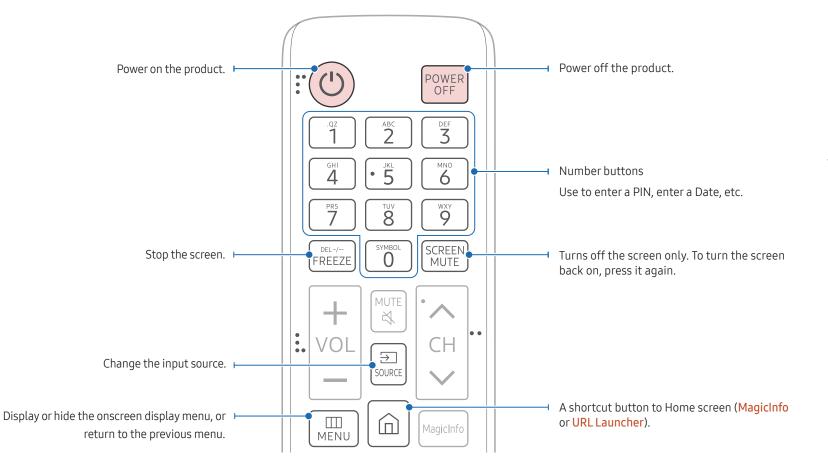

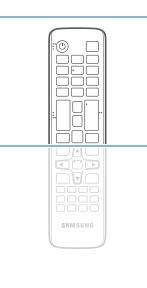

- Remote control button functions may differ for different products.
- Press a button on the remote control pointing at the sensor of the IR cable to perform the corresponding function.
- Use the remote control within 7 m to 10 m from the sensor on the product at an angle of 30° from the left and right.

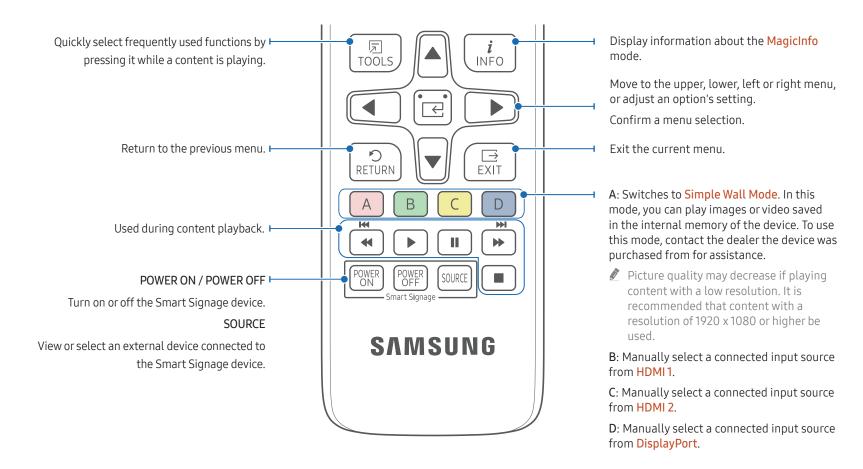

# 

- Remote control button functions may differ for different products.
- Remove batteries when the remote control is not to be used for an extended period of time.

#### To place batteries in the remote control (AAA x 2)

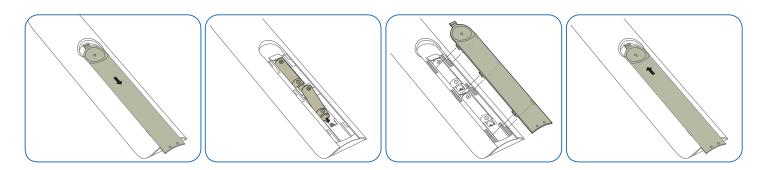

## **Prior to Installation**

## Precautions for installation

- It is recommended that this device be installed in a 19-inch rack case, rather than under general consumer environment conditions.
- Make sure that the ambient temperature inside the rack does not exceed 35°C.
- If installing more than one S-Box, ensure that there is a space of at least 1U (approximately 44.45 mm) between the S-Boxes to prevent the vent on top of each S-Box from being blocked.
- Make sure the vent faces upward. Do NOT install the device in portrait orientation or upside down.
- Make sure the vent on top is not blocked to prevent the device from overheating.
- Exercise caution to ensure that no foreign material enters the vent on top of the device.
- If installing the device close to a wall, make sure that there is a space of at least 10 mm between the wall and the four sides of the device to ensure good ventilation.
- Make sure that there is a space of at least 50 mm between the wall and the rear ports of the device to gain access for connection of cables.

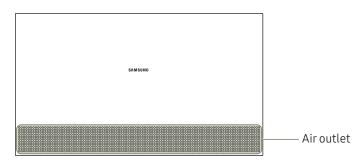

# Installing S-Box on Rack Case

The color and shape of parts may differ from what is shown. Specifications are subject to change without notice to improve quality.

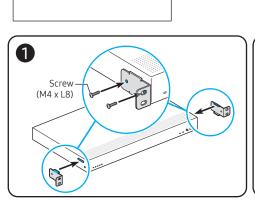

1 Attach the brackets to both sides of the S-Box main unit.

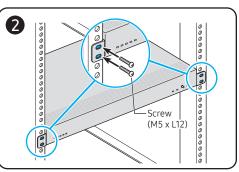

- 2 Fix the S-Box to the rack case.
  - Use appropriate screws that are compatible with the rack case size.

# Chapter 03 Connecting and using devices

## **Before Connecting**

## **Pre-connection Checkpoints**

- Also refer to the user guide for the source device you want to connect with. The number and location of ports available on the source device may vary.
- Do not connect the power cable until all connections are completed.
   Connecting the power cable during connection may damage the product.
- $\checkmark$  Check the types of ports at the back of the product you want to connect.

## Connecting to a PC

- Do not connect the power cable before connecting all other cables. Ensure you connect a source device first before connecting the power cable.
- A PC can be connected to the product in a variety of ways. Select a connection method suitable for your PC.

#### Connection Using an HDMI Cable

🖉 Connecting parts may differ in different products.

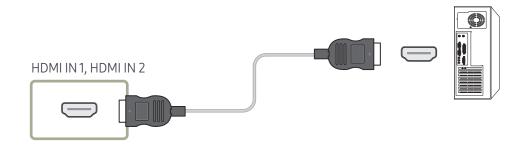

## Connection Using an HDMI-DVI Cable

🖉 Connecting parts may differ in different products.

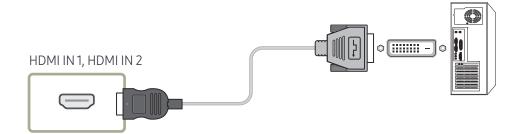

## Connection Using an DP Cable

🖉 Connecting parts may differ in different products.

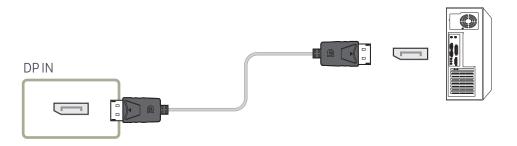

- Precautions for using DP
  - To increase the standby power capacity, the product stops DP communication when it is turned off or in power-saving mode.

If the product in dual monitor mode is turned off or goes into power-saving mode, monitor setting changes may not be updated. As a result, screen output may not be displayed properly.

In the occurrence of this issue, set Max. Power Saving to Off before using the product.

- Some graphics cards that are not compliant with the DP standard may prevent the Windows Booting/Bios screen from being displayed when the product is in power-saving mode. If this is the case, make sure to turn on the product first before turning on your PC.
- Using a DP cable that is not VESA compliant may cause the product to function improperly. Samsung Electronics shall not be held responsible for any issues from using a cable that is not VESA compliant.

Make sure to use a DP cable that is VESA compliant.

# Connecting to a Video Device

- Do not connect the power cable before connecting all other cables. Ensure you connect a source device first before connecting the power cable.
- You can connect a video device to the product using a cable.
- 🖉 Press the SOURCE button on the remote control to change the source.

## Connection Using an HDMI-DVI Cable

Connecting parts may differ in different products.

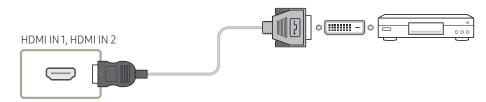

## Connection Using an HDMI Cable

🖉 Connecting parts may differ in different products.

#### Using an HDMI Cable or HDMI to DVI Cable

- For better picture and audio quality, connect to a digital device using an HDMI cable.
- If the product is connected to an external device that is compatible with an older HDMI version, the product may not display screen colors properly. It may also display a blank screen.

If such a problem occurs, ask the manufacturer of the external device about the HDMI version and, if out of date, request an upgrade.

- Be sure to use an HDMI cable with a thickness of 14 mm or less.
- Be sure to purchase a certified HDMI cable. Otherwise, the picture may not display or a connection error may occur.
- A basic high-speed HDMI cable or one with ethernet is recommended. This product does not support the ethernet function via HDMI.

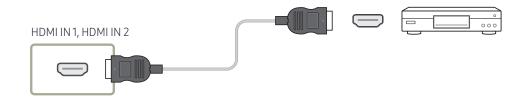

# Connecting the MULTI-LINK

Connecting parts may differ in different products.

Supported model: SNOW-JMU

# Connecting the LAN Cable

🖉 Connecting parts may differ in different products.

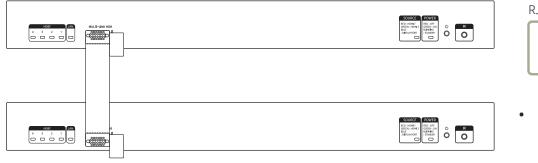

- RJ45
- Use a cable of CAT 6 (\*STP type) or higher. \*STP: Shielded Twisted Pair

🖉 Connect to a HUB or router that supports the DHCP function.

ور ک

## Changing the Input source

#### Source

#### $\Rightarrow$ SOURCE $\rightarrow$ Source

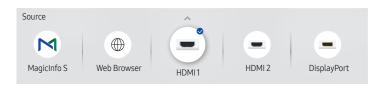

🖉 The displayed image may differ depending on the model.

Source allows you to select a variety of sources and change source device names.

You can display the screen of a source device connected to the product. Select a source from source list to display the screen of the selected source.

- It input source can also be changed by using the SOURCE button on the remote control.
- The screen may not display correctly if an incorrect source is selected for the source device you want to convert to.

#### Edit

#### $\ni$ SOURCE $\rightarrow \blacktriangle \rightarrow$ Edit $\rightarrow \boxdot$

Edit the name and device type of a connected external device.

- The list can include the following source devices. Source devices on the list differ depending on the selected source.
   HDMI1 / HDMI2 / DisplayPort / Cable Box / Game Console / PC / Blu-ray player
- You cannot edit the following sources. MagicInfo S / URL Launcher / Web Browser

#### Web Browser

#### $\Rightarrow$ SOURCE → $\bigoplus$ Web Browser → $\bigcirc$

Connect the network to access the Internet from the product like accessing the Internet from a computer.

#### Settings

 $\exists \mathsf{SOURCE} \rightarrow \textcircled{Web Browser} \rightarrow \blacktriangle \rightarrow \mathsf{Settings} \rightarrow \blacksquare$ 

#### **Refresh Interval**

Set the time for the web browser to wait before returning to the home page.

• Off / 5 min / 10 min / 15 min / 30 min

#### Zoom

Set the zoom scale to apply when the web browser is refreshed.

• 50% / 75% / 100% / 125% / 150% / 200% / 300%

#### Home Page

Set the website to display when the web browser is refreshed.

• Samsung Display / Custom

#### Custom

Enter the URL to set as the home page.

• Enter URL

Available only when **Home Page** is set to **Custom**.

#### Advanced Settings

| General                                |                                                                                                    |
|----------------------------------------|----------------------------------------------------------------------------------------------------|
| Hide Tabs and Toolbar<br>automatically | <ul> <li>If the browser tabs, menu or toolbar are not used for a while, the will automatically disappear. To make them appear again, move the pointer or focus to the top of the screen.</li> <li>Use / Do not use</li> </ul> |
| Hide Cursor in Touch Mode              | <ul><li>Hide the cursor to prevent interference with touch operation.</li><li>Use / Do not use</li></ul>                                                                                                    |
| Pop-up Blocker                         | <ul><li>Make your browsing experience more pleasant by blocking pop-<br/>up windows.</li><li>Use / Do not use</li></ul>                                                                                                    |
| Reset Settings                         | All your customized Web Browser settings will be reset to their default values. Your bookmarks and history won't be affected.                                                                                                 |

#### Search Engine

If you enter a keyword in the URL/keyword input field, Web Browser will open the Search Results page. Choose the search engine you want to use.

• Google / Bing

#### Privacy & Security

| Do Not Track         | Ask websites not to track you.<br>• Use / Do not use                                                            |
|----------------------|----------------------------------------------------------------------------------------------------|
| Delete History       | Delete your entire browsing history.                                                                            |
| JavaScript           | <ul><li>Allow all sites to run JavaScript for a better browsing experience.</li><li>Use / Do not use</li></ul>  |
| Delete browsing data | Delete all browsing data such as cookies, cached images and data. Your bookmarks and history won't be affected. |

| Encoding |                                                                       |
|----------|-----------------------------------------------------------------------|
| Encoding | Choose an encoding method for web pages. The current setting is Auto. |
| -        | Auto / Manual (Current: Unicode)                                      |
|          |                                                                       |

About

Display the current version of Web Browser.

#### Read Before Using the Web Browser Function

Read this information before using the Web Browser function.

- File download is not supported.
- The Web Browser function may not be able to access certain websites, including websites operated by certain companies.
- The product does not support playback of flash videos.
- E-commerce for online purchases is not supported.
- ActiveX is not supported.
- Only a limited number of fonts are supported. Certain symbols and characters may not be displayed properly.
- The response to remote commands and the resulting on-screen display may be delayed while a web page is loading.
- Loading a web page may be delayed or suspended completely depending on the status of the participating systems.
- Copy and paste operations are not supported.
- When composing an email or a simple message, certain functions such as the font size and color selection may not be available.
- There is a limit to the number of bookmarks and the size of the log file that can be saved.
- The number of windows that can be opened concurrently is limited.
- Web browsing speed will differ with the network environment.
- Browsing history is saved from latest to oldest, with the oldest entries being overwritten first.
- Depending on the types of video/audio codecs supported, you may not be able to play certain HTML5 video and audio files.
- Video sources from PC-optimized streaming service providers may not play properly on our proprietary Web Browser browser.

# Chapter 04 Multiple Display Control

Control multiple display devices connected to a PC simultaneously.

## **Cable Connection**

#### • Pin assignment

#### RS232C Cable

| Interface      | RS232C (9 pins)                    |  |  |  |
|----------------|------------------------------------|--|--|--|
| Pin            | TxD (No.2), RxD (No.3), GND (No.5) |  |  |  |
| Bit rate       | 9600 bps                           |  |  |  |
| Data bits      | 8 bit                              |  |  |  |
| Parity         | None                               |  |  |  |
| Stop bit       | 1 bit                              |  |  |  |
| Flow control   | None                               |  |  |  |
| Maximum length | 15 m (only shielded type)          |  |  |  |
|                |                                    |  |  |  |

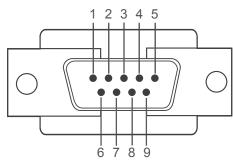

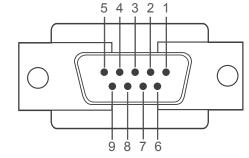

<Male type>

<Female type>

| Pin | Pin Signal            |   |  |  |  |
|-----|-----------------------|---|--|--|--|
| 1   | Detect data carrier   |   |  |  |  |
| 2   | Received data         | _ |  |  |  |
| 3   | Transmitted data      |   |  |  |  |
| 4   | Prepare data terminal | _ |  |  |  |
| 5   | Signal ground         | _ |  |  |  |

| Pin | Signal           |
|-----|------------------|
| 6   | Prepare data set |
| 7   | Send request     |
| 8   | Clear to send    |
| 9   | Ring indicator   |
|     |                  |

• RS232C cable Connector: 9-Pin D-Sub to Stereo Cable

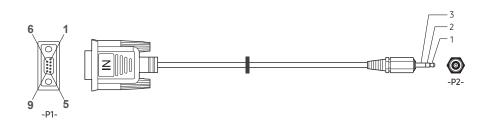

| -P1-      |     | -P1- |    | -P2- |     | -P2-   |
|-----------|-----|------|----|------|-----|--------|
|           | Rx  | 3    | <→ | 1    | Тх  | STEREO |
| Male type | Tx  | 2    | <→ | 2    | Rx  | PLUG   |
|           | Gnd | 5    | <→ | 3    | Gnd | (3.5ø) |

## LAN Cable

• Pin assignment

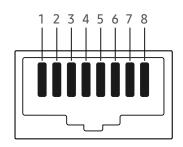

| Pin No | Standard Color   | Signal |  |  |
|--------|------------------|--------|--|--|
| 1      | White and orange | TX+    |  |  |
| 2      | Orange           | TX-    |  |  |
| 3      | White and green  | RX+    |  |  |
| 4      | Blue             | NC     |  |  |
| 5      | White and blue   | NC     |  |  |
| 6      | Green RX-        |        |  |  |
| 7      | White and brown  | NC     |  |  |
| 8      | Brown NC         |        |  |  |

• Connector: RJ45

#### Direct LAN cable (PC to HUB)

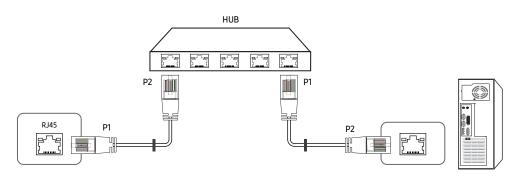

| Signal | P1 |     | P2 | Signal |
|--------|----|-----|----|--------|
| TX+    | 1  | ← → | 1  | TX+    |
| TX-    | 2  | ← → | 2  | TX-    |
| RX+    | 3  | ← → | 3  | RX+    |
| RX-    | 6  | ← → | 6  | RX-    |

#### Cross LAN cable (PC to PC)

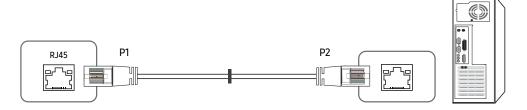

| Signal | P1 |     | P2 | Signal |
|--------|----|-----|----|--------|
| TX+    | 1  | <>  | 3  | RX+    |
| TX-    | 2  | ← → | 6  | RX-    |
| RX+    | 3  | <→  | 1  | TX+    |
| RX-    | 6  | ← → | 2  | TX-    |

## Connection

- Connection 1
- 🖉 Ensure that you connect the RS232C(IN) adapter to the RS232C IN port on the product.

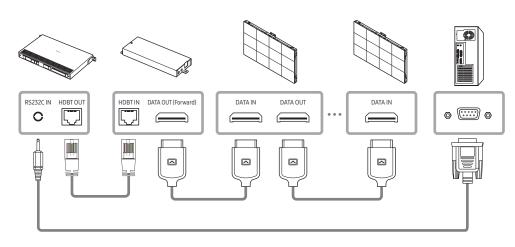

• Connection 2

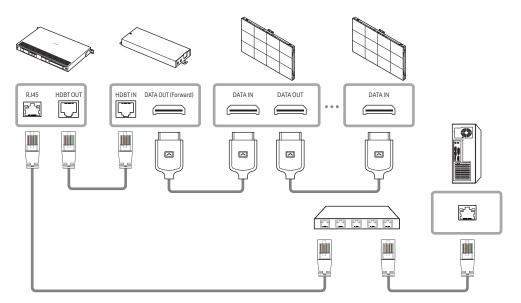

### **Control Codes**

#### Viewing control state (Get control command)

| Header | Command      | חו | Data length | Checksum   |
|--------|--------------|----|-------------|------------|
| 0xAA   | Command type | U  | 0           | CHECKSUIII |

#### Controlling (Set control command)

| Header | Command      | ID | Data length | Data  | Checksum   |
|--------|--------------|----|-------------|-------|------------|
| 0xAA   | Command type | U  | 1           | Value | CHECKSUIII |

#### Command

| No. | Command type         | Command | Value range |
|-----|----------------------|---------|-------------|
| 1   | Power control        | 0x11    | 0~1         |
| 2   | Input source control | 0x14    | -           |
| 3   | Screen mode control  | 0x18    | -           |
| 4   | Safety Lock          | 0x5D    | 0~1         |

• All communications take place in hexadecimals. The checksum is calculated by adding up all values except the header. If a checksum adds up to be more than 2 digits as shown below (11+FF+01+01=112), the first digit is removed.

#### E.g. Power On & ID=0

| Header | Command |    | Data length | Data 1  | Chasksum |
|--------|---------|----|-------------|---------|----------|
| 0xAA   | 0x11    | ID | 1           | "Power" | Checksum |
| Header | Command |    | Data length | Data 1  | 12       |
| 0xAA   | 0x11    | ID | 1           | 1       | IZ       |

• To control all devices connected by a serial cable simultaneously irrespective of IDs, set the ID as "0xFE" and transmit commands. Commands will be executed by each device but ACK will not respond.

#### Power control

- Function A product can be powered on and off using a PC.
- Viewing power state (Get Power ON / OFF Status)

| Header | Command | ID | Data length | Checksum  |
|--------|---------|----|-------------|-----------|
| 0xAA   | 0x11    |    | 0           | Checksuin |

• Setting power ON/Off (Set Power ON / OFF)

| Header | Command | חו | Data length | Data    | Checksum |
|--------|---------|----|-------------|---------|----------|
| 0xAA   | 0x11    |    | 1           | "Power" | Checksum |

"Power": Power code to be set on a product.

1: Power ON

- 0: Power OFF
- Ack

| Header | Command | Data length | Ack/Nak | r-CMD | Val1    | Checksum |
|--------|---------|-------------|---------|-------|---------|----------|
| 0xAA   | 0xFF    | 3           | 'A'     | 0x11  | "Power" | Checksum |

"Power": Power code to be set on a product.

• Nak

| Header | Command | ID | Data length | Ack/Nak | r-CMD | Val1  | Checksum   |
|--------|---------|----|-------------|---------|-------|-------|------------|
| 0xAA   | 0xFF    |    | 3           | 'N'     | 0x11  | "ERR" | CHECKSUIII |

"ERR": A code showing what error has occurred.

#### Input source control

• Function

The input source of a product can be changed using a PC.

• Viewing input source state (Get Input Source Status)

| Header | Command | ID | Data length | Checksum   |
|--------|---------|----|-------------|------------|
| 0xAA   | 0x14    | U  | 0           | CHECKSUIII |

• Setting the input source (Set Input Source)

| Header | Command | Data length | Data           | Checksum |
|--------|---------|-------------|----------------|----------|
| 0xAA   | 0x14    | 1           | "Input Source" | Checksum |

"Input Source": An input source code to be set on a product.

| 0x0C | Input source | At present, supports only reading the input source status. |
|------|--------------|------------------------------------------------------------|
| 0x21 | HDMI1        |                                                            |
| 0x23 | HDMI2        |                                                            |
| 0x25 | DISPLAY PORT |                                                            |
| 0x60 | MagicInfo    |                                                            |
| 0x63 | URL Launcher | Operates only with URL Launcher.                           |
| 0x65 | Web Browser  |                                                            |

This model does not support HDMI1 and HDMI2.

MagicInfo is only available with models that contain the MagicInfo function.

• Ack

| Header | Command |    | Data length | Ack/Nak | r-CMD | Val1              |          |
|--------|---------|----|-------------|---------|-------|-------------------|----------|
| 0xAA   | 0xFF    | ID | 3           | 'A'     | 0x14  | "Input<br>Source" | Checksum |

"Input Source": An input source code to be set on a product.

• Nak

| Header | Command | ID | Data length | Ack/Nak | r-CMD | Val1  | Checksum |
|--------|---------|----|-------------|---------|-------|-------|----------|
| 0xAA   | 0xFF    |    | 3           | 'N'     | 0x14  | "ERR" | Checksum |

"ERR": A code showing what error has occurred.

#### Safety Lock

• Function

PC can be used to turn the Safety Lock On function on or off on a product. This control is available regardless of whether or not the power is turned on.

• Viewing the safety lock state (Get Safety Lock Status)

| Header | Command | ID | Data length | Checksum   |
|--------|---------|----|-------------|------------|
| 0xAA   | 0x5D    |    | 0           | CHECKSUIII |

• Enabling or disabling safety lock (Set Safety Lock Enable / Disable)

| Header | Command | ID | Data length | Data          | Checksum |
|--------|---------|----|-------------|---------------|----------|
| 0xAA   | 0x5D    |    | 1           | "Safety Lock" | Checksum |

"Safety Lock": Safety lock code to be set on a product

1: ON

0: OFF

• Ack

| Header | Command | ID | Data<br>length | Ack/Nak | r-CMD | Val1          | Checksum |
|--------|---------|----|----------------|---------|-------|---------------|----------|
| 0xAA   | 0xFF    |    | 3              | 'A'     | 0x5D  | "Safety Lock" |          |

"Safety Lock": Safety lock code to be set on a product

• Nak

| Header | Command | ID | Data<br>length | Ack/Nak | r-CMD | Val1  | Checksum |
|--------|---------|----|----------------|---------|-------|-------|----------|
| 0xAA   | 0xFF    |    | 3              | 'N'     | 0x5D  | "ERR" |          |

"ERR": A code showing what error has occurred

# Using LED Signage Manager

The LED Signage Manager software allows you to easily control multiple display devices from your computer.

For details on how to use the LED Signage Manager software, refer to the Help after installing the software. The LED Signage Manager software is available on the website.

- The installation process for LED Signage Manager may be affected by the graphics card, motherboard, and network environment.
- Make sure that Windows 7 or higher and Microsoft .NET Framework 4.5 are installed on the computer, before installing LED Signage Manager.
- For details on how to connect devices for multiple display control, refer to page 29.

## Installing / Uninstalling the software

🖉 Installing and uninstalling steps can vary depending on the OS.

#### Installing

- 1 Run the LED Signage Manager installation file.
- 2 When the installation window appears, read the instructions and click Next.
- **3** Agree to the license agreement and click **Yes**.
- 4 Set the installation folder and click Next.
  - If an installation folder is not specified, the software will be installed in the default folder.
- 5 Check that the user information and installation folder have been correctly configured. Click Next.
- 6 After installation is complete, click Finish.
  - To start LSM immediately, select the Launch LED Signage Manager checkbox.
  - After the software is installed, the shortcut icon is created on the desktop.
  - The shortcut icon may not appear, depending on the computer system and product specifications. If the shortcut icon does not appear, press the F5 key.

#### Uninstalling

If there is an issue with the software, follow the steps below to uninstall the software.

- The uninstall process may vary, depending on the computer operating system. This user guide assumes that Windows 7 is used.
- $1 \quad \text{Select Start} \rightarrow \text{Control Panel} \rightarrow \text{Programs and Features}.$
- 2 From the list, select LED Signage Manager and click Uninstall.
- $3\,$  When the delete confirmation dialog box appears, click Yes.
- 4 After uninstallation is complete, click Finish.

# Chapter 05 Player feature

Accessible using the  $\widehat{\square}$  button on the remote control.

## Player

#### $\widehat{\square} \rightarrow \mathsf{Player} \rightarrow \boxdot$

Play a range of content such as channels with schedules assigned, templates or files.

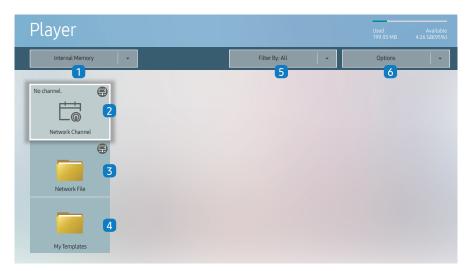

- 🥒 The displayed image may differ depending on the model.
- To use the Player feature, set Play via to MagicInfo in System.
   (Ⅲ MENU → System → Play via → MagicInfo)

🖉 You must set Clock Set before you can use this feature.

| No. | Description                                                                                                    |  |  |  |  |  |
|-----|----------------------------------------------------------------------------------------------------|--|--|--|--|--|
| 1   | Select between internal or external memory.                                                                                                    |  |  |  |  |  |
| 2   | <ul> <li>Play content, templates and schedules configured on the server.</li> <li>You can view whether the server is connected (approval) in the Player screen. To view whether the server is connected when a Network Channel is running, press INFO on the remote control.</li> <li>Select Network Channel from the Player screen. The No channel. message appears if no channel has been registered in Network Channel.</li> <li>Network Channel will run.</li> </ul> |  |  |  |  |  |
| 3   | Play content stored on the server.                                                                                                    |  |  |  |  |  |
| 4   | Play templates stored in <b>My Templates</b> folder in the Internal Memory.                                                                                                    |  |  |  |  |  |
| 5   | Select a content type as criterion to search for a desired content list.                                                                                                    |  |  |  |  |  |
| 6   | Set different options for Player.                                                                                                    |  |  |  |  |  |

#### Viewing content

- 1 Select either internal or external memory. The files saved in the selected memory appear.
- 2 Select the desired file. The content appears on the screen. (For more information on compatible file formats, see the "File formats compatible with Player" section.)

## When content is running

#### Control buttons on the remote control

You can play, pause, or skip the content on the playlist by pressing buttons on the remote control.

| Button | Function                                                  |  |
|--------|-----------------------------------------------------------|--|
| TOOLS  | Brings up the menu bar.                                   |  |
| INFO   | Displays the information of device and server connection. |  |
| ►      | Goes to next file or page.                                |  |
| •      | Goes to previous file or page.                            |  |
| €/►/Ⅲ  | Plays or pauses slide show or video content.              |  |
|        | Stops displaying content and goes to the Player screen.   |  |
| ••     | Rewinds the video content.                                |  |
|        | Fast forwards the video content.                          |  |

🖉 If there is only one image file in the Internal Memory or USB, the Slide Show will not play.

🖉 If the name of a folder is too long on the USB, you cannot select the folder.

### Available menu

Press the TOOLS button on the remote control during content playback to configure settings.

| Menu                    | Description                                                    |
|-------------------------|----------------------------------------------------------------|
| Playlist                | View a list of content items currently playing.                |
| Channel List            | Network Channel / Internal Channel / USB                       |
| Repeat All / Repeat One | Set the repeat mode.                                           |
| Background Music        | Set the background music to be played when content is running. |
| Reset                   | Reset the background music.                                    |
| Pause                   | Pause the background music.                                    |
| Prev                    | Play the previous background music on the list.                |
| Next                    | Play the next background music on the list.                    |

Reset, Pause, Prev, Next only appear when the background music is set.

## File Formats Compatible with Player

- Supported file systems include FAT32 and NTFS.
- A file with a vertical and horizontal resolution larger than the maximum resolution cannot be played. Check the vertical and horizontal resolution of the file.
- Check supported video codec types and versions.
- Check the supported file versions.
- 🖉 Audio file is not supported.
- ℰ For USB-Internal Memory file transfer, click Options → Send.
  - Location of template files
    - Internal Memory  $\rightarrow$  USB transfer: USB  $\rightarrow$  under MagicinfoSlide folder
    - USB → Internal Memory transfer: Internal Memory → under My Templates folder
  - Location of other files (non-template)
    - Internal Memory  $\rightarrow$  USB transfer: USB  $\rightarrow$  under MagicinfoSlide folder
    - USB  $\rightarrow$  Internal Memory transfer: Under the root folder

#### Network Schedule Multiframe

#### **Playback restrictions**

- 1 to 3 FHD video files can be played simultaneously or only one UHD video file and one FHD video file at a time. In portrait playback mode, 3 FHD video files can be played simultaneously or only one UHD video file at a time.
- For Office files (PPT and Word files) and PDF files, only one file type is supported at a time.
- LFD(\*.LFD) files are not supported.

#### Template files(\*.LFD)

#### Restrictions

- Check that you have Contents and Schedules folders published to the USB storage device.
  - 🖉 A properly published content appears as Published Content 🗐 in the USB device.
  - When copying a content you published to a USB device (Published Content 2) to the Internal Memory, the content appears in Internal Memory as Published Content 2 only. Contents and Schedules folders are not visible under Internal Memory.

#### **Playback restrictions**

- A maximum of two video (Video) files can be played.
- For Office files (PPT and Word files) and PDF files, only one file type is supported at a time.
- When playing more than one video files simultaneously, make sure that the display areas are not overlapping one another.

### Content

| File Extension  | Container  | Video Codec                           | Resolution    | Frame rate<br>(fps)            | Bit rate<br>(Mbps) |
|-----------------|------------|---------------------------------------|---------------|--------------------------------|--------------------|
| *.avi<br>*.mkv  |            | H.264 BP/MP/HP                        | 4096x2160     | 4096x2160: 30<br>3840x2160: 60 | 60                 |
| *.asf<br>*.wmv  |            | HEVC (H.265 - Main, Main10)           |               | 60                             | 80                 |
| *.mp4           | AVI        | Motion JPEG                           | 3840x2160     | 30                             | 80                 |
| *.mov           | MKV –      | MVC                                   |               |                                |                    |
| *.3gp           | MP4        | MPEG4 SP/ASP                          |               |                                |                    |
| *.vro           | 3GP        | Window Media Video v9 (VC1)           |               | 60                             |                    |
| *.mpg<br>*.mpeg | MOV        | MPEG2                                 |               |                                |                    |
| *.ts            | FLV        | MPEG1                                 |               |                                |                    |
| *.tp            | VRO<br>VOB | Microsoft MPEG-4 v1, v2, v3           | <br>1920x1080 |                                | 20                 |
| *.trp<br>*.mov  | PS         | Window Media Video v7(WMV1), v8(WMV2) |               |                                |                    |
| *.flv           | TS         | H 263 Sorenson                        |               |                                |                    |
| *.vob           | SVAF       |                                       |               | 30                             |                    |
| *.svi           |            | VP6                                   |               |                                |                    |
| *.m2ts          |            |                                       |               |                                |                    |
| *.mts           |            |                                       |               |                                |                    |
| *.webm          |            | VP8                                   | 1920x1080     | 60                             | 20                 |
| .webiii         | WebM –     | VP9                                   | 3840x2160     | 3840x2160: 60                  | 80                 |
| *.rmvb          | RMVB       | RV8/9/10 (RV30/40)                    | 1920x1080     | 60                             | 20                 |

| Video                                                                                                    | Image                                                                                                    |
|----------------------------------------------------------------------------------------------------|----------------------------------------------------------------------------------------------------|
| 3D video is not supported.<br>Content with a resolution larger than the resolution specified in the table above is not<br>supported.<br>Video content with a Bit rate or Frame rate larger than the rate specified in the table above<br>can cause choppy video during playback.<br>Video content will not play, or not play correctly, if there is an error in the content or the<br>container.<br>Some USB/digital camera devices may not be compatible with the player.<br>Supports up to H.264, Level 4.1<br>H.264 FMO / ASO / RS, VC1 SP / AP L4 and AVCHD are not supported.<br>For all Video codecs except MVC, VP8, VP6:<br>– Below 1280 x 720: 60 frame max<br>– Above 1280 x 720: 30 frame max<br>GMC 2 or higher is not supported.<br>Supports only BD MVC Spec.<br>When a single video file is playing, Seamless mode is not supported under the following<br>conditions:<br>– Incompatible codec (MVC, VP3, MJPEG) ↔ Incompatible codec<br>– Incompatible codec ↔ Compatible codec<br>– The resolution is different from that of the monitor<br>– The frequency is different from that of the monitor | <ul> <li>Compatible image file format: JPEG, PNG, BMP</li> <li>32-bit, 24-bit and 8-bit BMP files are supported.</li> <li>Supported maximum resolution: 4096 x 4096</li> <li>Supported maximum file size: 20MB</li> <li>Supported Slideshow Effect: 9 effects<br/>(Fade1, Fade2, Blind, Spiral, Checker, Linear, Stairs, Wipe, Random)</li> </ul> |

| Power Point                                                                                                    | PDF                                                                                                    | WORD                                                                                                    |
|----------------------------------------------------------------------------------------------------|----------------------------------------------------------------------------------------------------|----------------------------------------------------------------------------------------------------|
| Compatible document file formats<br>- Extension: ppt, pptx<br>- Version: Office 97 ~ Office 2013<br>Functions not supported<br>- Animation effect<br>- 3D shapes (which will be displayed in 2D)<br>- Header and footer (some subitems are not supported)<br>- Word Art<br>- Align<br>A group alignment error may occur<br>- Office 2007<br>SmartArt is not fully supported. 97 out of 115 subitems<br>are supported.<br>- Object insertion<br>- Half-width characters<br>- Letter spacing<br>- Charts<br>- Vertical text<br>Some subitems are not supported<br>- Slide notes and handout | <ul> <li>Compatible document file formats <ul> <li>Extension: pdf</li> </ul> </li> <li>Functions not supported <ul> <li>Content less than 1 pixel not supported because of performance degradation issue.</li> <li>Masked Image, Tiled Image content not supported.</li> <li>Content with Rotated Text, not supported.</li> <li>3D Shadow Effects not supported.</li> <li>Some characters not supported <ul> <li>(Special characters may be corrupted)</li> </ul> </li> </ul></li></ul> | <ul> <li>Compatible document file formats <ul> <li>Extension: .doc, .docx</li> <li>Version: Office 97 ~ Office 2013</li> </ul> </li> <li>Functions not supported <ul> <li>Page background effect</li> <li>Some paragraph styles</li> <li>Word Art</li> <li>Align <ul> <li>A group alignment error may occur</li> </ul> </li> <li>3D shapes (which will be displayed in 2D)</li> <li>Office 2007 <ul> <li>SmartArt is not fully supported. 97 out of 115 subitems are supported.</li> <li>Charts</li> <li>Half-width characters</li> <li>Letter spacing</li> <li>Vertical text <ul> <li>Some subitems are not supported</li> </ul> </li> </ul></li></ul></li></ul> |

## Schedule

#### $\widehat{\square} \rightarrow \mathsf{Schedule} \rightarrow \square$

| 🛱 Schedu                                              | le                                                                                                |                              | inday, January 14 08:45 AM |
|-------------------------------------------------------|---------------------------------------------------------------------------------------------------|------------------------------|----------------------------|
| Internal Memory                                       | Schedule your content on a local channel.                                                         | Send                         | Delete                     |
| Select to create a<br>new schedule on this<br>channel |                                                                                                   |                              |                            |
| CH 2                                                  | The default content will be played when there is no program scheduled. You from the Options menu. | can change the default conte | nt <b>2</b>                |
| СН 3                                                  |                                                                                                   |                              |                            |

#### You can check the schedule imported from a selected storage device.

🖉 To play the schedule, you must enter the channel that created the schedule.

| No. | Description                                           |  |
|-----|-------------------------------------------------------|--|
| 1   | Select the saved location of the schedule.            |  |
| 2   | Create/Edit/Delete/View schedule of content playback. |  |

🧪 The displayed image may differ depending on the model.

## **Clone Product**

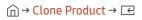

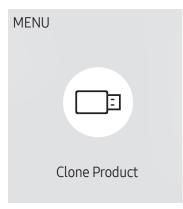

🖉 The displayed image may differ depending on the model.

Export settings on the product to an external storage device. You can also import settings from an external storage device.

This option is useful when assigning the same settings to several products.

#### When a duplicate file is not found on the external storage device

- 1 Connect the external storage device, then run the **Clone Product** function.
- 2 The No cloning file found on the external storage device. Export this device's settings to the external storage device? message appears.
- **3** Select **Export** to export the settings.

#### When a duplicate file is found on the external storage device

- 1 Connect the external storage device, then run the **Clone Product** function.
- 2 The Cloning file found. Please select an option. message appears. Run the Import from External Storage or Export to External Storage function.
  - Import from External Storage: Copy settings saved on an external storage device to the product.
  - Export to External Storage: Copy settings on the product to an external storage device.
  - ▲ After configuration is complete, the product is rebooted automatically.

## **ID** Settings

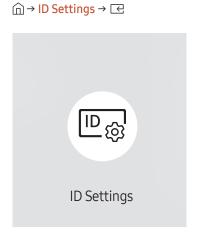

🥒 The displayed image may differ depending on the model.

Assign an ID to a set.

### Device ID

#### Set a unique ID number for each product. (Range: 1~225)

- $\mathbb{Z}$  Press  $\wedge/\nabla$  to select a number, and press  $\square$ .
- 🖉 Enter the number you want using the number buttons on the remote control.

### PC Connection Cable

Select which type of cable you are using to connect the display to the PC.

- RS232C cable Communicate with MDC via the RS232C cable.
- RJ-45 (LAN) Cable Communicate with MDC via the RJ45 cable.

## Video Wall

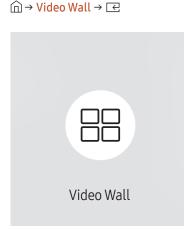

🖉 The displayed image may differ depending on the model.

Customize the layout of multiple displays that are connected to form a video wall.

In addition, display part of a whole picture or repeat the same picture on each of the connected multiple displays.

To display multiple images, refer to MDC Help or the MagicInfo user guide. Some models may not support the MagicInfo function.

- To configure a single screen by using multiple S-Boxes, make sure that an input source included in "S-Box Grouping Supported" under <u>Preset Timing Modes</u> is in use.
- It o ensure proper functioning, select Picture → LED Picture Size and set Output Resolution to UHD.

#### Video Wall

You can activate or deactivate Video Wall.

To organize a video wall, select On.

• Off / On

### Horizontal x Vertical

This feature automatically splits a videowall display based on a videowall matrix configuration.

Enter the videowall matrix.

The videowall display is split based on the configured matrix. The number of vertical or horizontal display devices can be set within the range 1 and 15.

- 🖉 A videowall display can be split into a maximum of 225 screens.
- The Horizontal x Vertical option is only enabled when Video Wall is set to On.

### **Screen Position**

To rearrange split screens, adjust the number for each product in the matrix using the Screen Position feature.

Selecting Screen Position will display the videowall matrix with the numbers assigned to the products that form the videowall.

To rearrange products, use the direction buttons on the remote control to move a product to another desired number. Press the 🖂 button.

Screen Position allows you to split the screen into a maximum of 225 views (15 x 15).

The Screen Position option is only enabled when Video Wall is set to On.

🖉 To use the function, make sure Horizontal x Vertical is configured.

### Format

Select how to display images on the LED display.

- Full: Display images in full screen with no margin.
- Natural: Display images in the original aspect ratio without enlarging or reducing the size.
- The Format option is only enabled when Video Wall is set to On.

## **Network Status**

Check the current network and Internet connection.

 $\widehat{\square} \rightarrow \mathsf{Network} \, \mathsf{Status} \rightarrow \boxdot$ 

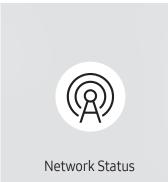

<sup>🥒</sup> The displayed image may differ depending on the model.

## **Picture Mode**

#### $\widehat{\square} \rightarrow \text{Picture Mode} \rightarrow \boxdot$

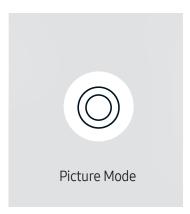

🖉 The displayed image may differ depending on the model.

Select the picture mode that best suits your viewing environment.

- Dynamic
- Natural
- Movie
- Live
- Calibration

In this mode, the brightness, color, gamma and uniformity settings customized using the color calibration program **Color Expert** are applied.

- To apply the Calibration mode properly, make sure you configure the picture quality settings, such as brightness, color, gamma and uniformity, using the color calibration program Color Expert.
- To download the Color Expert program, visit www.samsung.com/displaysolutions.

## **On/Off Timer**

 $\widehat{\square} \rightarrow On/Off \, Timer \rightarrow \boxdot$ 

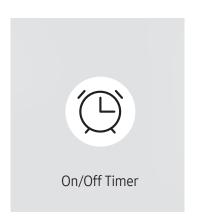

🖉 The displayed image may differ depending on the model.

You must set Clock Set before you can use this feature.

### On Timer

Set On Timer so that your product turns on automatically at a time and on a day of your choice.

The product turns on according to the settings of the specified input source.

On Timer: Set the on timer by making a selection from one of the seven options. Ensure you set the current time first.

#### (On Timer 1 ~ On Timer 7)

- While the internal/USB memory option can be used with **On Timer** for **MagicInfo** mode, it is recommended to use an internal memory.
- Proper operation of **On Timer** feature cannot be guaranteed if used with a battery powered USB device, which can take longer to be recognized.
- Setup: Select Off, Once, Everyday, Mon~Fri, Mon~Sat, Sat~Sun or Manual. If you select Manual, you can choose the days you want On Timer to turn on your product.
  - The check mark indicates days you've selected.
- Time: Set the hour and minute. Use the number buttons or the up and down arrow keys to enter numbers. Use the left and right arrow buttons to change entry fields.
- Source: Select the input source of your choice.
- Content (when the Source is set to Internal/USB for MagicInfo mode): From the USB device or internal memory, select a file (e.g. music, photo, or video) to play just after the product is turned on.

#### Off Timer

Set the off timer (Off Timer) by making a selection from one of the seven options. (Off Timer1 ~ Off Timer7)

- Setup: Select Off, Once, Everyday, Mon~Fri, Mon~Sat, Sat~Sun or Manual. If you select Manual, you can choose the days you want Off Timer to turn off your product.
  - The check mark indicates days you've selected.
- Time: Set the hour and minute. Use the number buttons or the up and down arrow keys to enter numbers. Use the left and right arrow buttons to change entry fields.

### Holiday Management

Timer will be disabled during a period specified as a holiday.

Add Holiday: Specify the period you want to add as a holiday.
 Select the start and end dates of the holiday you want to add using the ▲/▼ buttons, and click the Done button.

The period will be added to the list of holidays.

- Start Date: Set the start date of the holiday.
- End Date: Set the end date of the holiday.
- Delete: Delete selected items from the list of holidays.
- Edit: Select a holiday item and then change the date.
- Set Applied Timer: Set the On Timer and Off Timer to not activate on public holidays.
  - Press 🖃 to select the On Timer and Off Timer settings you do not want to activate.
  - The selected On Timer and Off Timer will not activate.

## Ticker

#### $\widehat{\Box} \rightarrow \operatorname{Ticker} \rightarrow \boxdot$

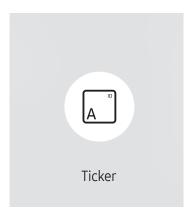

🥒 The displayed image may differ depending on the model.

Input text while a video or image is displayed and display the text on the screen.

- Off / On: Set whether or not to use Ticker.
- Message: Enter a message to display on the screen.
- Time: Set the Start Time and End Time to display a Message.
- Font Options: Specify the text font and color for the message.
- **Position**: Select a position to display a Message.
- Scroll: Turn scroll effects of Ticker on or not. Specify the scroll Direction and Speed for the message.
- **Preview**: Preview your **Ticker** settings.

## **URL Launcher**

 $\widehat{\square} \rightarrow \mathsf{URL}\,\mathsf{Launcher} \rightarrow \boxdot$ 

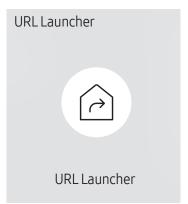

🧷 The displayed image may differ depending on the model.

For details on how to use the URL Launcher feature, contact the dealer the product was purchased from.

✓ To use the URL Launcher feature, set Play via to URL Launcher in System.
(Ⅲ MENU → System → Play via → URL Launcher)

## **URL Launcher Settings**

#### $\widehat{\square} \rightarrow \mathsf{URL} \ \mathsf{Launcher} \ \mathsf{Settings} \rightarrow \mathbf{\square}$

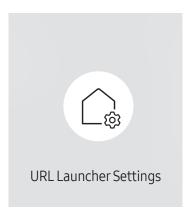

<sup>🖉</sup> The displayed image may differ depending on the model.

- 🖉 For details on how to use the URL Launcher feature, contact the dealer the product was purchased from.
- Install Web App: Enter URL to install the web application.
- Install from USB Device: Install the web application from the USB storage device.
- Uninstall: Remove the installed web application.
- Timeout Setting: Set the timeout period for connecting to the URL.
- Developer Mode: Enable developer mode.

# Chapter 06 Screen Adjustment

Configure the Picture settings (Brightness, Color Tone, etc.). The layout of the Picture menu options may vary depending on the product.

## **Picture Mode**

#### $\blacksquare \mathsf{MENU} \rightarrow \mathsf{Picture} \rightarrow \mathsf{Picture} \mathsf{Mode} \rightarrow \boxdot$

| Picture           |             |
|-------------------|-------------|
| Picture Mode      | Calibration |
| Brightness        | <u> </u>    |
| Contrast          |             |
| Sharpness         | 20          |
| Color Temperature | 6500 K      |
| Advanced Settings |             |
| LED Picture Size  |             |
|                   |             |

<sup>🧪</sup> The displayed image may differ depending on the model.

Select the picture mode that best suits your viewing environment.

- Dynamic
- Natural
- Movie
- Live
- Calibration

In this mode, the brightness, color, gamma and uniformity settings customized using the color calibration program **Color Expert** are applied.

- To apply the Calibration mode properly, make sure you configure the picture quality settings, such as brightness, color, gamma and uniformity, using the color calibration program Color Expert.
- To download the Color Expert program, visit www.samsung.com/displaysolutions.

## Brightness / Contrast / Sharpness

#### $\blacksquare \mathsf{MENU} \to \mathsf{Picture} \to \boxdot$

| Picture           |             |
|-------------------|-------------|
| Picture Mode      | Calibration |
| Brightness        | <u> </u>    |
| Contrast          | <u> </u>    |
| Sharpness         | <b></b> 20  |
| Color Temperature | 6500 K      |
| Advanced Settings |             |
| LED Picture Size  |             |
|                   |             |

The displayed image may differ depending on the model.

#### Your product has several options for adjusting picture quality.

 $\checkmark$  You can adjust and store settings for each external device you have connected to an input on the product.

ℓ Lowering picture brightness reduces power consumption.

## **Color Temperature**

 $\blacksquare \mathsf{MENU} \rightarrow \mathsf{Picture} \rightarrow \mathsf{Color} \, \mathsf{Temperature} \rightarrow \boxdot$ 

| Picture           |        |
|-------------------|--------|
| Color Temperature | 6500 K |

🥒 The displayed image may differ depending on the model.

It sets color temperature. The value and temperature increase simultaneously, so the ratio of blue color rises. (Range: 2800K–10000K)

- Enabled when **Color Tone** is set to **Off**.
- Available only when Picture Mode is set to Calibration.

## **Advanced Settings**

 $\blacksquare \mathsf{MENU} \rightarrow \mathsf{Picture} \rightarrow \mathsf{Advanced} \mathsf{Settings} \rightarrow \boxdot$ 

| Advanced Settings |          |
|-------------------|----------|
| Picture Enhancer  | On       |
| Color             | <u> </u> |
| Tint (G/R)        | <u> </u> |
| White Balance     |          |
| Gamma             | BT.1886  |
| · BT.1886         | <u> </u> |
| Contrast Enhancer | Off      |
|                   |          |

🖉 The displayed image may differ depending on the model.

Configure advanced picture settings to create your preferred picture.

### **Picture Enhancer**

Displays enhanced color and sharpness.

• Off / On

### Color

Adjust the color saturation levels. Color saturation intensifies as the value nears 100. (Range: 0~100)

### Tint (G/R)

Adjust the ratio of green to red tint levels. Increasing values intensifies the saturation of red and green colors. (Range: 0~50)

### White Balance

Adjust the color temperature of the picture so that white objects appear brighter.

#### 2 Point

Adjust red, green, and blue luminosity levels in two sections for precise white balance optimization.

- R-Offset / G-Offset / B-Offset: Adjust the proportion of each of red, green and blue colors in dark areas.
- R-Gain / G-Gain / B-Gain: Adjust the proportion of each of red, green and blue colors in bright areas.
- Reset: Suitable for environments where videowall display are used.

### 20 Point Settings

Controls the white balance in 20 point interval by adjusting the red, green, and blue brightness.

Available only when Picture Mode is set to Movie.

#### 20 Point

Adjust red, green, and blue luminosity levels in twenty sections for precise white balance optimization.

- Off ()) / On ())
- Interval: Select interval to adjust.
- Red: Adjust the red level.
- Green: Adjust the green level.
- Blue: Adjust the blue level.
- Reset: Restore the current level's 20 point White Balance to the default values.
- 🖉 Some external devices may not support this function.

## Gamma

Adjust the primary color intensity.

- HLG / ST.2084 / BT.1886
- 🖉 Available menu items for control may vary, depending on the input source.

#### HLG / ST.2084 / BT.1886

Adjust the HLG, ST.2084, BT.1886 levels of the picture.

## **Contrast Enhancer**

Automatically balance the contrast to prevent excessive differences between bright and dark areas.

• Off / Low / Medium / High

## Black Tone

Select the black level to adjust the screen depth.

Off / Dark / Darker / Darkest

### Flesh Tone

Adjust the flesh tone color by increasing or decreasing red levels.

## RGB Only Mode

Fine-tune the saturation and tint of the red, green, and blue color channels.

- Off / Red / Green / Blue
- Enabled when Picture Mode is set to Movie.

## Color Space Settings

Configure color space settings to refine the spectrum of colors on your screen.

### Color Space

Choose a color space.

- DCI-P3 / Adobe RGB / BT.709 / Custom
- 🖉 To adjust Color, Red, Green, Blue and Reset, set Color Space to Custom.

## Input Signal Plus

Expands the input signal range for HDMI connections.

- HDMI1 (Off ()) / On ())
- HDMI2 (Off ()) / On ())
- When Input Signal Plus is set to On, up to the 3840 x 2160 @ 60 Hz resolution is supported. When Input Signal Plus is set to Off, up to the 1920 x 1080 @ 60 Hz resolution is supported.

## **LED Picture Size**

 $\blacksquare \mathsf{MENU} \rightarrow \mathsf{Picture} \rightarrow \mathsf{LED} \mathsf{Picture} \mathsf{Size} \rightarrow \boxdot$ 

| Advanced Settings |             |
|-------------------|-------------|
| Output Resolution | UHD         |
| LED Picture Size  | Original    |
| Resolution        | 3840 x 2160 |
| Screen Position   | (0, 0)      |
| Fit to screen     | Off         |
|                   |             |

🖉 The displayed image may differ depending on the model.

Set the details of the picture size.

## **Output Resolution**

Provides optimized pictures according to the LED screen resolution.

- UHD / FHD
- To configure a single screen by using multiple S-Boxes, make sure that an input source included in "S-Box Grouping Supported" under <u>Preset Timing Modes</u> is in use.
- It o ensure proper functioning, select Picture → LED Picture Size and set Output Resolution to UHD.

## LED Picture Size

Choose size and aspect ratio picture displayed on screen.

To manually adjust the LED picture size, select Custom.

- Original: Display images in the original picture quality.
- Custom: Changes the resolution to suit the user's preferences.

## Resolution

Set the width and height of the LED picture. (Max: 3840 x 2160)

| Output Decolution | Width x Height |           |  |
|-------------------|----------------|-----------|--|
| Output Resolution | Max            | Min       |  |
| FHD               | 1920 x 1080    | 182 x 182 |  |
| UHD               | 3840 x 2160    | 408 x 408 |  |

Available only when LED Picture Size is set to Custom.

| Advanced Settings |             |
|-------------------|-------------|
| Output Resolution | UHD         |
| LED Picture Size  | Original    |
| Resolution        | 3840 x 2160 |
| Screen Position   | (0, 0)      |
| Fit to screen     | Off         |

### **Screen Position**

Set the X and Y position to adjust the screen.

### Fit to screen

Enlarges pictures to fit the screen.

- Off / On
- Available only when LED Picture Size is set to Custom.

🥒 The displayed image may differ depending on the model.

## **LED HDR**

 $\blacksquare \mathsf{MENU} \rightarrow \mathsf{Picture} \rightarrow \mathsf{LED} \mathsf{HDR} \rightarrow \boxdot$ 

| Inverse Tone Mapping    | Off |
|-------------------------|-----|
| Dynamic Peaking         | On  |
| · Eco Image Enhancer    | Off |
| Color Mapping           | Off |
| Multi-link HDR Settings | On  |
|                         |     |

🖉 The displayed image may differ depending on the model.

Set options to provide an optimal HDR effect.

When using multiple S-Boxes, if you set LED HDR to On, the images qualities of the S-Box outputs may differ. To prevent this, set the sub functions of LED HDR to Off.

### Inverse Tone Mapping

Make the dark elements of the image darker and the bright elements brighter to make the image as realistic as possible.

• Off / On

### **Dynamic Peaking**

Enlarge the difference of instantaneous maximum/minimum luminance so that the bright parts can be expressed more clearly.

- Off / On
- When connected to an IF Series cabinet, this option is available only if **Picture Mode** is set to **Dynamic** or **Calibration**.

#### Eco Image Enhancer

Enhance the video quality and reduce power consumption by lowering LED brightness and increasing the gap between the min/max value of instant brightness.

- Off / Low / Medium / High
- Available only when Dynamic Peaking is set to On.
- 🖉 Enabled only when connect to supported model.

## Color Mapping

Map the color of the specific source image to the color of the target image in order to convert it to the desired color.

• Off / On

#### LED HDR

| Inverse Tone Mapping    | Off |
|-------------------------|-----|
| Dynamic Peaking         | On  |
| · Eco Image Enhancer    | Off |
| Color Mapping           | Off |
| Multi-link HDR Settings | On  |

🖉 The displayed image may differ depending on the model.

### Multi-link HDR Settings

Set the option to apply the HDR effect when the resolution is over 4K.

• Off / On

#### Multi-link HDR

Turn on to apply the HDR effect to all connected S-Boxes when the resolution is over 4K.

• Off / On

#### Number of S-Boxes

#### Select the number of connected S-Boxes.

- 2/3/4
- Men connecting two or more sets for Multi-link HDR, install them in the six-sided shield rack.
- 🖉 For more information about the foregoing rack, please contact Samsung or your system integrator.

#### S-Box ID

Select the ID of this S-Box.

- 1/2/3/4
- 🖉 Make sure each connected S-Box has a unique ID.
- Multi-link HDR supports the IFH, IFJ and IWJ cabinet models.
- 🖉 Use this option to apply HDR effect to all connected S-Boxes at resolutions exceeding 3840 x 2160.
- When using Multi-link HDR, apply the same image quality settings for all connected S-Boxes.
- Available only when Picture Mode is set to Calibration.

## **Picture Options**

 $\blacksquare \mathsf{MENU} \rightarrow \mathsf{Picture} \rightarrow \mathsf{Picture} \mathsf{Options} \rightarrow \boxdot$ 

| Picture Options           |      |
|---------------------------|------|
| Color Tone                | Off  |
| Digital Clean View        | Off  |
| HDMI Black Level          | Auto |
| Film Mode                 | Off  |
| Auto Motion Plus Settings | Auto |

🥒 The displayed image may differ depending on the model.

### Color Tone

Select the color tone that best suits your viewing preferences.

• Off / Cool / Standard / Warm1 / Warm2

🖉 Settings can be adjusted and stored for each external device connected to an input on the product.

## **Digital Clean View**

Reduce picture noise to avoid distractions such as flickering.

• Auto / Off

## HDMI Black Level

Adjust the black level to optimize the HDMI picture brightness and contrast.

• Normal / Low / Auto

## Film Mode

Make frame transitions from older video sources smoother. This function is only available when the input signal is TV, AV, Component (480i, 576i, 1080i), or HDMI (1080i).

• Off / Auto1 / Auto2

| Picture Options           |      |
|---------------------------|------|
| Color Tone                | Off  |
| Digital Clean View        | Off  |
| HDMI Black Level          | Auto |
| Film Mode                 | Off  |
| Auto Motion Plus Settings | Auto |
|                           |      |

### Auto Motion Plus Settings

Enhance picture sharpness to optimize for fast-moving images.

#### Auto Motion Plus

Removes blur and judder from scenes with larger amounts of rapid movement to provide a clearer picture.

The menu names may vary depending on the country.

Off: Switches Auto Motion Plus off.

Auto: Sets Auto Motion Plus to Auto mode.

Custom: Use to reduce the afterimage and judder as much as you want.

- Judder Reduction: Smooth out uneven or jumpy visual processing by reducing judder on the screen.
  - This is only supported if the Auto Motion Plus is set to Custom.

🖉 The displayed image may differ depending on the model.

## **Apply Picture Settings**

 $\blacksquare MENU \rightarrow Picture \rightarrow Apply Picture Settings \rightarrow \boxdot$ 

| Picture                |             |
|------------------------|-------------|
| Apply Picture Settings | All Sources |

🧪 The displayed image may differ depending on the model.

Apply the picture settings to all external devices connected to the device or to the current source only.

• All Sources / Current Source

## **Reset Picture**

 $\blacksquare \mathsf{MENU} \rightarrow \mathsf{Picture} \rightarrow \mathsf{Reset} \, \mathsf{Picture} \rightarrow \boxdot$ 

Picture

**Reset Picture** 

Restore all picture settings to the factory default.

 $<sup>\</sup>checkmark$  The displayed image may differ depending on the model.

# Chapter 07 OnScreen Display

## **Display Orientation**

#### $\blacksquare \mathsf{MENU} \rightarrow \mathsf{OnScreen} \mathsf{ Display} \rightarrow \mathsf{Display} \mathsf{ Orientation} \rightarrow \boxdot$

| Display Orientation        |           |
|----------------------------|-----------|
| Onscreen Menu Orientation  | Landscape |
| Source Content Orientation | Landscape |

#### 🖉 The displayed image may differ depending on the model.

#### **Onscreen Menu Orientation**

Select whether the onscreen menu should be displayed in landscape or portrait orientation.

- Landscape: Display the menu in landscape mode.
- **Portrait**: Display the menu in portrait mode on the upper side of the product screen.

### Source Content Orientation

Rotate the product screen orientation.

- 🖉 This feature is not available for input source resolutions higher than 7680 x 4320.
- Landscape: Display the screen in landscape mode.
- **Portrait**: Display the screen in portrait mode.

## **Screen Protection**

 $\blacksquare MENU \rightarrow OnScreen Display \rightarrow Screen Protection \rightarrow \boxdot$ 

| Screen P   | rotection   |     |
|------------|-------------|-----|
| Auto Prote | ection Time | Off |

🖉 The displayed image may differ depending on the model.

### Auto Protection Time

If the screen displays a still image for a certain period of time you define, the product activates the screen saver to prevent the formation of burnt in ghost images on the screen.

• Off / 2 hours / 4 hours / 6 hours / 8 hours / 10 hours

## Message Display

 $\blacksquare \mathsf{MENU} \rightarrow \mathsf{OnScreen \ Display} \rightarrow \mathsf{Message \ Display} \rightarrow \boxdot$ 

| Message Display         |     |
|-------------------------|-----|
| Source Info             | On  |
| No Signal Message       | On  |
| MDC Message             | On  |
| Download Status Message | Off |

🖉 The displayed image may differ depending on the model.

### Source Info

Select whether to display the source OSD when the input source changes.

• Off / On

### No Signal Message

Select whether to display the no-signal OSD when no signal is detected.

• Off / On

### MDC Message

Select whether to display the MDC OSD when the product is controlled by the MDC.

• Off / On

### Download Status Message

Select to display the status when downloading content from a server or other device.

• Off / On

## Language

 $\blacksquare \mathsf{MENU} \rightarrow \mathsf{OnScreen \ Display} \rightarrow \mathsf{Language} \rightarrow \boxdot$ 

| OnScreen Display |         |
|------------------|---------|
| Language         | English |

🧪 The displayed image may differ depending on the model.

## Menu Size

 $\blacksquare \mathsf{MENU} \rightarrow \mathsf{OnScreen \ Display} \rightarrow \mathsf{Menu \ Size} \rightarrow \boxdot$ 

| OnScreen Display |          |
|------------------|----------|
| Menu Size        | Original |
|                  |          |

<sup>🧪</sup> The displayed image may differ depending on the model.

#### Set the menu language.

A change to the language setting will only be applied to the onscreen menu display. It will not be applied to other functions on your PC.

Set the aspect ratio of the menu to match the screen.

• Original / Medium / Small

## Reset OnScreen Display

This option returns the current settings under **OnScreen Display** to the default factory settings.

 $\blacksquare MENU \rightarrow OnScreen Display \rightarrow Reset OnScreen Display \rightarrow \square$ 

OnScreen Display

Reset OnScreen Display

<sup>🧷</sup> The displayed image may differ depending on the model.

# Chapter 08 Network

## **Network Status**

 $\blacksquare MENU \rightarrow Network \rightarrow Network Status \rightarrow \square$ You can check the current network and Internet status.

## **Open Network Settings**

 $\blacksquare MENU \rightarrow Network \rightarrow Open Network Settings \rightarrow \boxdot$ Configure network settings to connect to an available network.

### Network Settings (Wired)

#### Connecting to a Wired Network

There are three ways to attach your product to your LAN using cable.

• You can attach your product to your LAN by connecting the LAN port on the back of your product to an external modem using a LAN cable. See the diagram below.

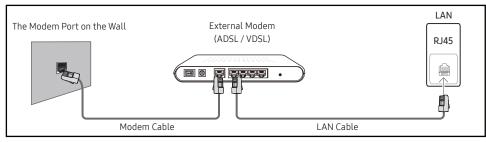

• You can attach your product to your LAN by connecting the LAN port on the back of your product to an IP Sharer which is connected to an external modem. Use LAN cable for the connection. See the diagram below.

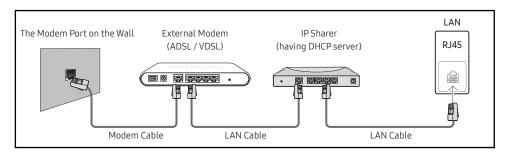

• Depending on how your network is configured, you may be able to attach your product to your LAN by connecting the LAN port on the back of your product directly to a network wall outlet using a LAN cable.

See the diagram below. Note that the wall outlet is attached to a modem or router elsewhere in your house.

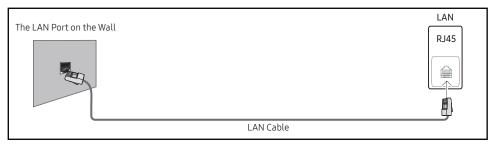

If you have a Dynamic Network, you should use an ADSL modem or router that supports the Dynamic Host Configuration Protocol (DHCP). Modems and routers that support DHCP automatically provide the IP address, subnet mask, gateway, and DNS values your product needs to access the Internet so you do not have to enter them manually. Most home networks are Dynamic Networks.

Some networks require a Static IP address. If your network requires a Static IP address, you must enter the IP address, subnet mask, gateway, and DNS values manually on your product IP Settings when you set up the network connection. To get the IP address, subnet mask, gateway, and DNS values, contact your Internet Service Provider (ISP).

If you have a Windows computer, you can also get these values through your computer.

- 🖉 You can use ADSL modems that support DHCP if your network requires a Static IP address.
- 🖉 ADSL modems that support DHCP also let you use Static IP addresses.

Set the network connection to use Internet services such as perform software upgrades.

#### Automatic Open Network Settings (Wired)

Connect to the network using a LAN cable. Make sure a LAN cable is connected first.

#### How to set up automatically

- 1 Select Open Network Settings. The Open Network Settings session starts.
- 2 The network test screen appears and verifies the network connection.

When the connection has been verified, the "Success! Your device is connected to the Internet. If you have any problems using online services, please contact your Internet service provider." message appears.

- 🖉 If the connection process fails, check the LAN port connection.
- If the automatic process cannot find the network connection values or if you want to set the connection manually, go to the next section(Manual Open Network Settings (Wired)).

#### Manual Open Network Settings (Wired)

Offices may use static IP addresses.

If this is the case, ask the network administrator for the IP address, subnet mask, gateway and DNS server address. Enter these values manually.

#### Getting the Network Connection Values

To view the Network connection values on most Windows computers, follow these steps.

- 1 Right click the Network icon on the bottom right of the screen.
- 2 In the pop-up menu that appears, click Status.
- **3** On the dialog that appears, click the **Support** tab.
- 4 On the Support Tab, click the Details button. The Network connection values are displayed.
- 🖉 The path to the settings depends on the installed OS.

#### How to set up manually

- 1 Select Open Network Settings. The Open Network Settings session starts.
- 2 The network test screen appears and the verification process starts. Press Cancel. The verification process stops.
- 3 Select IP Settings on network connection screen. The IP Settings screen appears.
- 4 Select the field at the top, press ⊡, and then set IP Setting to Enter manually. Repeat the entry process for each field in the IP Address.
  - Setting IP Setting to Enter manually automatically changes DNS Setting to Enter manually.
- 5 When done, select OK at the bottom of the page, and then press 🔄. The network test screen appears and the verification process starts.
- 6 When the connection has been verified, the "Success! Your device is connected to the Internet. If you have any problems using online services, please contact your Internet service provider." message appears.

## IPv6

 $\blacksquare MENU \rightarrow Network \rightarrow IPv6 \rightarrow \bigcirc$ Enable or disable IPv6.

• Off ()) / On ())

# **IPv6 Status**

 $\blacksquare MENU \rightarrow Network \rightarrow IPv6 Status \rightarrow \boxdot$ Check the status of your IPv6 Internet connection.

## Server Network Settings

 $\blacksquare \mathsf{MENU} \rightarrow \mathsf{Network} \rightarrow \mathsf{Server} \, \mathsf{Network} \, \mathsf{Settings} \rightarrow \boxdot$ 

#### Connect to Server

Connect to MagicInfo server.

- Server Address / TLS / Port
- If you do use the TLS option, the server is configured to use https and data transfer is encrypted. (Port number : 7002)
- If you don't use the TLS option, enter the server IP address and port number. Use 7001 as the port number. (If you are unable to connect to the server using port number 7001, check with your server administrator to find the correct port number and then change the port number.)
- Enter the server IP address and port number. Use 7001 as the port number. (If unable to connect to the server using port number 7001, check with your server administrator to find the correct port number and then change the port number.)
- ✓ For the MagicInfo Server user guide, visit the following website: http://displaysolutions. samsung.com → Support → Resources → MagicInfo Web Manual.

## MagicInfo Mode

Select the appropriate MagicInfo Mode depending on the environment where you are using the product.

• Lite / Premium

#### Server Access

Allow or deny access to MagicInfo server.

Allow / Deny

#### FTP Mode

Specify the FTP operating mode.

• Active / Passive

## Proxy Server

Set up your proxy server connection and related functions. Off / On

- Address / Port / ID / Password
- Address / Port / ID and Password are enabled only when Proxy Server is set to On.

# **IP** Remote

#### $\blacksquare \mathsf{MENU} \rightarrow \mathsf{Network} \rightarrow \mathsf{IP \, Remote} \rightarrow \boxdot$

Allow IP control devices to remotely access your LED display and adjust the settings for your viewing environment.

• Enable / Disable

# **Device Name**

 $\blacksquare MENU \rightarrow Network \rightarrow Device Name \rightarrow \square$ Select or enter a device name.

This name can be shown on network device over the network.

• [LED S/Box]Display1 ~ 6 / User Input

# Chapter 09 System

# Accessibility

 $\blacksquare \mathsf{MENU} \rightarrow \mathsf{System} \rightarrow \mathsf{Accessibility} \rightarrow \boxdot$ 

#### System

Accessibility

Start Setup

Time

Auto Source Switching

Power Control

Eco Solution

Fan & Temperature

🖉 The displayed image may differ depending on the model.

#### Voice Guide Settings

#### Voice Guide

Switch Voice Guide on or off. The language used for Voice Guide will be the same as the current menu language.

- Off () / On ()
- Volume, Speed and Pitch are enabled only when Voice Guide is set to On.

#### Volume

Set the volume level for the Voice Guide.

• Loud / Medium / Soft

#### Speed

Set the speed of the Voice Guide.

Very Fast / Fast / Normal / Slow / Very Slow

#### Pitch

Tune the pitch of the Voice Guide.

• High / Medium / Low

| Accessibility        |     |
|----------------------|-----|
| Voice Guide Settings | Off |
| High Contrast        | ۲   |
| Enlarge              | ۲   |

🖉 The displayed image may differ depending on the model.

#### High Contrast

Set the background and font to high-contrast colors in Menu. Menu transparencies become opaque when the option is selected.

• Off () / On ()

### Enlarge

Enlarge the size of the Menu area.

• Off () / On ()

# Start Setup

 $\blacksquare \mathsf{MENU} \rightarrow \mathsf{System} \rightarrow \mathsf{Start} \, \mathsf{Setup} \rightarrow \boxdot$ 

System

Start Setup

#### Go through the initial setup steps like you did the first time you used this product.

- Enter your 4 digit PIN number. The default PIN number is "0-0-0-0".
  If you want to change the PIN number, use the Change PIN function.
- Change the PIN to keep your device secure.

<sup>🖉</sup> The displayed image may differ depending on the model.

## Time

 $\blacksquare \mathsf{MENU} \rightarrow \mathsf{System} \rightarrow \mathsf{Time} \rightarrow \boxdot$ 

| Time           |     |
|----------------|-----|
| Clock Set      |     |
| NTP Settings   |     |
| DST            | Off |
| Power On Delay | 0   |
|                |     |

You can configure Clock Set or DST. Configure various time-related settings.

## Clock Set

Select Clock Set. Select Date or Time, and then press . .

Use the number buttons to enter numbers or press the up and down arrow buttons. Use the left and right arrow buttons to move from one entry field to the next. Press 🖃 when done.

🖉 You can set the Date and Time directly by pressing the number buttons on the remote control.

## **NTP Settings**

Set up the server URL and time zone to use the network time.

#### DST

Switches the DST (Daylight Saving Time) function on or off.

#### Off / On

- Start Date: Set the start date of Daylight Saving Time.
- End Date: Set the end date of Daylight Saving Time.
- Time Offset: Select the correct time offset for your timezone.
- Start Date, End Date and Time Offset are enabled only when DST is set to On.

## Power On Delay

When connecting multiple products, adjust the power-on time for each product to prevent power overload (within the range 0-50 seconds).

# **Auto Source Switching**

 $\blacksquare \mathsf{MENU} \rightarrow \mathsf{System} \rightarrow \mathsf{Auto} \mathsf{ Source} \mathsf{ Switching} \rightarrow \boxdot$ 

| Auto Source Switching     |             |
|---------------------------|-------------|
| Auto Source Switching Off |             |
| Primary Source Recovery   | Off         |
| Primary Source            | All         |
| Secondary Source          | DisplayPort |
| Default Input             | Last Input  |

🖉 The displayed image may differ depending on the model.

With Auto Source Switching feature, the display will automatically search the different video input source when current input source is not active.

#### Auto Source Switching

When the Auto Source Switching is Preset Input, the display video source will automatically be searched for active video.

The Primary Source selection will be activated, if the current video source is not recognized.

Secondary Source selection will become active, if no primary video source is available.

If both the primary and secondary input sources are not recognized, the display will perform two searches for an active source, each search checking the primary and then secondary source. If both searches fail, the display will return to the first video source and display a message indicating that there is no signal.

## Primary Source Recovery

Select whether to restore the selected primary input source when a primary input source is connected.

The Primary Source Recovery function is enabled only if auto source switching is set to Preset Input.

## **Primary Source**

Specify Primary Source for the automatic input source.

## Secondary Source

Specify Secondary Source for the automatic input source.

The Secondary Source function is disabled if Primary Source is set to All.

## Default Input

Select the default source to switch to when the current input source is disconnected.

🖉 It is enabled only when Auto Source Switching is set to New Input.

## **Power Control**

#### $\blacksquare \mathsf{MENU} \rightarrow \mathsf{System} \rightarrow \mathsf{Power}\,\mathsf{Control} \rightarrow \boxdot$

| Power Control     |               |
|-------------------|---------------|
| Auto Power On     | Off           |
| Max. Power Saving | On            |
| Standby Control   | On            |
| Network Standby   | Off           |
| Power Button      | Power On Only |

🖉 The displayed image may differ depending on the model.

### Auto Power On

This feature automatically turns on the product as soon as it is plugged in. Pressing the power button is not needed.

• Off / On

#### Max. Power Saving

Conserve power by turning off PC monitor when PC is not used for certain time.

• Off / On

### Standby Control

You can set the screen standby mode to be applied when an input signal is received.

• Auto

Power-saving mode will activate if no input signals are detected even though a source device is connected to the display.

The message No Signal will appear if no source device is connected.

• Off

The message No Signal will appear if no input signals are detected.

1 If the message, "No Signal" appears even though a source device is connected, check the cable connection.

- If <u>No Signal Message</u> is set to Off, the No Signal message does not appear. In this case, set No Signal Message to On.
- On

Power-saving mode will activate if no input signals are detected.

| Power Control     |               |
|-------------------|---------------|
| Auto Power On     | Off           |
| Max. Power Saving | On            |
| Standby Control   | On            |
| Network Standby   | Off           |
| Power Button      | Power On Only |

#### The displayed image may differ depending on the model.

#### Network Standby

This feature keeps the network power on when the product turns off.

• Off / On

#### **Power Button**

The power button on the remote control 🕐 can be set to turn on the power or turn on or off the power.

- Power On Only: Set the power button on the remote control () only to turn on the power.
- Power On/Off: Set the power button on the remote control () to turn on or off the power.

## **Eco Solution**

 $\blacksquare \mathsf{MENU} \rightarrow \mathsf{System} \rightarrow \mathsf{Eco} \mathsf{Solution} \rightarrow \boxdot$ 

| Eco Solution        |            |
|---------------------|------------|
| Eco Sensor          | Off        |
| · Min. Brightness   | 0          |
| No Signal Power Off | 15 minutes |
| Auto Power Off      | Off        |
|                     |            |

🖉 The displayed image may differ depending on the model.

#### Eco Sensor

Automatically adjust the picture brightness based on the ambient light level.

- Off / On
- If the screen contrast is not sufficient, set the Eco Sensor to Off. If the Eco Sensor is Off, it may not comply with energy standards.

#### Min. Brightness

#### Automatically optimize the screen brightness according to the surroundings.

- If Eco Sensor is On, the display brightness may change (become slightly darker or brighter) depending on the surrounding light intensity.
- Available only when Eco Sensor is set to On.

## No Signal Power Off

Save power by turning the product off when no signal is received from any source.

- Off / 15 minutes / 30 minutes / 60 minutes
- This function does not operate if the display is in the standby mode.
- 🖉 The product will automatically power off at a specified time. The time can be changed as required.

### Auto Power Off

Choose how long the display will wait before turning off after no user interaction is detected.

• Off / 4 hours / 6 hours / 8 hours

## Fan & Temperature

 $\blacksquare \mathsf{MENU} \rightarrow \mathsf{System} \rightarrow \mathsf{Fan} \And \mathsf{Temperature} \rightarrow \boxdot$ 

| Fan & Temperature   |      |
|---------------------|------|
| Fan Control         | Auto |
| Temperature Control | 77   |

Interpretent the mage may differ depending on the model.

It sets items related to the speed and temperature of the fan in each set.

#### Fan Control

Selects auto or manual for the fan speed settings.

• Auto / Manual

#### **Temperature Control**

It sets items related to the speed and temperature of the fan in each set.

This function detects the internal temperature of the product. You can specify the temperature range that is acceptable.

The default temperature is set to 77 °C.

The recommended operating temperature for this product is 75 to 80 °C (based on an ambient temperature of 40 °C).

The product automatically turns off to prevent overheating if the present temperature exceeds the specified temperature limit and keeps rising.

# **Play via**

 $\blacksquare \mathsf{MENU} \rightarrow \mathsf{System} \rightarrow \mathsf{Play via} \rightarrow \boxdot$ 

| System   |           |
|----------|-----------|
| Play via | MagicInfo |

🖉 The displayed image may differ depending on the model.

Select the appropriate Play via mode depending on the environment where you are using the product. The home screen may be different depending on the setting.

• MagicInfo / URL Launcher

# Change PIN

 $\blacksquare \mathsf{MENU} \rightarrow \mathsf{System} \rightarrow \mathsf{Change} \mathsf{PIN} \rightarrow \boxdot$ 

System

Change PIN

🖉 The displayed image may differ depending on the model.

Change your 4-digit Personal Identification Number (PIN).

Choose any 4 digits for your PIN and enter it in Enter a new PIN. Reenter the same 4 digits in Enter the PIN again.

The product has memorized your new PIN.

- The default PIN number is "0-0-0-0".
- Change the PIN to keep your device secure.

# Security

 $\blacksquare \mathsf{MENU} \rightarrow \mathsf{System} \rightarrow \mathsf{Security} \rightarrow \boxdot$ 

| Security                |     |
|-------------------------|-----|
| Safety Lock On          |     |
| · Power On Button       | On  |
| Button Lock             | Off |
| USB Auto Play Lock Off  |     |
| Remote Management Allow |     |
| Secured Protocol Off    |     |
| Network Port            | On  |
|                         |     |

🧪 The displayed image may differ depending on the model.

## Safety Lock On

- Enter your 4 digit PIN number. The default PIN number is "0-0-0-0".
  If you want to change the PIN number, use the Change PIN function.
- Change the PIN to keep your device secure.

Turn Safety Lock On on or off. Safety Lock On restricts the actions that can be carried out by the remote control. The correct PIN must be entered to turn Safety Lock On off.

#### Power On Button

Turn on this feature to enable the remote control's Power button to turn on the product while Safety Lock On is enabled.

• Off / On

#### **Button Lock**

This menu can be used to lock the buttons on the product.

Only the remote control can control the product if **Button Lock** is set to **On**.

• Off / On

### USB Auto Play Lock

#### Select whether to automatically play MagicInfo content saved on a connected USB device.

- Your content should be a Published Content (a) that is authored by using MagicInfo Premium application and published to the USB device you are using. The MagicInfo Premium application program is available on the website. (http://displaysolutions. samsung.com)
- When published to a USB device, your **Published Content** is saved to **Contents** and **Schedules** folders in the root folder of the connected USB device.
- Off
   Play MagicInfo content saved on the USB device automatically.
- On

Do not play MagicInfo content saved on the USB device automatically.

Connecting a USB device containing MagicInfo content displays "USB Auto Play Lock : On" for five seconds.

### **Remote Management**

#### You can Allow or Deny external commands to access your product via a network.

- Deny / Allow
- The changed setting remains even after the product is turned off and on using the Power button or Power switch.

## Secured Protocol

Secure the protocol between this device and other devices.

• Off / On

### **Network Port**

Block external network access. You can register networks on the server to allow access.

• Off / On

## **USB** Port

Block connection to external USB ports.

• Off / On

## General

#### $\blacksquare \mathsf{MENU} \rightarrow \mathsf{System} \rightarrow \mathsf{General} \rightarrow \boxdot$

| General            |          |     |
|--------------------|----------|-----|
| Smart Security     |          |     |
| Anynet+ (HDMI-CEC) |          | ۲   |
| HDMI Hot Plug      |          | On  |
| Custom Logo Off    |          | Off |
| Empty Storage      |          |     |
| Audio Delay        | <b>_</b> | 30  |

🧪 The displayed image may differ depending on the model.

## **Smart Security**

The security provided to protect your display device and connected storage devices against viruses includes.

#### Scan

Inspect your display device and connected storage devices to check for viruses.

#### Isolated List

This is the list of items that have been Isolated for containing viruses.

### Anynet+ (HDMI-CEC)

Anynet+ is a function that enables you to control all connected Samsung devices that support Anynet+ with your Samsung product remote control. The Anynet+ system can be used only with Samsung devices that have the Anynet+ feature. To be sure your Samsung device has this feature, check if there is an Anynet+ logo on it.

- Off () / On ()
- 🖉 You can only control Anynet+ devices using the product remote control, not the buttons on the product.
- 🖉 The product remote control may not work under certain conditions. If this occurs, reselect the Anynet+ device.
- Anynet+ works when the AV device supporting Anynet+ is in the standby or on status.
- 🖉 Anynet+ supports up to 12 AV devices in total. Note that you can connect up to 3 devices of the same type.

#### Troubleshooting for Anynet+

| Problem                                                                        | Possible Solution                                                                                                    |  |
|--------------------------------------------------------------------------------|----------------------------------------------------------------------------------------------------|--|
| Anynet+ does not work.                                                         | <ul> <li>Check if the device is an Anynet+ device. The Anynet+ system supports Anynet+ devices only.</li> <li>Check if the Anynet+ device power cord is properly connected.</li> <li>Check the Anynet+ device's Video/HDMI cable connections.</li> <li>Check whether Anynet+ (HDMI-CEC) is set to On in the System menu.</li> <li>Check whether the remote control is Anynet+ compatible.</li> <li>Anynet+ doesn't work in certain situations. (initial setup)</li> <li>If you have removed and then reconnected the HDMI cable, please make sure to search devices again or turn your product off and on again.</li> <li>Check if the Anynet+ function of the Anynet device is set on.</li> </ul> |  |
| I want to start Anynet+.                                                       | Check if the Anynet+ device is properly connected to the product and check if the Anynet+ (HDMI-CEC) is set to On in the System menu.                                                                                                    |  |
| I want to exit Anynet+.                                                        | Press the SOURCE button on the product remote control and select a non- Anynet+ device.                                                                                                    |  |
| The message <b>"Disconnecting</b><br>Anynet+ device" appears on<br>the screen. |                                                                                                    |  |
| The Anynet+ device does not play.                                              | • You cannot use the play function when initial setup is in progress.                                                                                                    |  |
| The connected device is not displayed.                                         | <ul> <li>Check whether or not the device supports Anynet+ functions.</li> <li>Check whether or not the HDMI cable is properly connected.</li> <li>Check whether Anynet+ (HDMI-CEC) is set to On in the System menu.</li> <li>Search Anynet+ devices again.</li> <li>Anynet+ requires an HDMI connection. Make sure the device is connected to your product with an HDMI cable.</li> <li>Some HDMI cables may not support Anynet+ functions.</li> <li>If the connection is terminated because there has been a power failure or the HDMI cable has been disconnected, please repeat the device scan.</li> </ul>                                                                                     |  |

#### General

Smart SecurityAnynet+ (HDMI-CEC)●HDMI Hot PlugOnCustom LogoOffEmpty StorageAudio Delay→30

🖉 The displayed image may differ depending on the model.

### HDMI Hot Plug

This feature is used to activate the time delay to turn on a HDMI source device.

• Off / On

### Custom Logo

You can download, select, and set the display time of a custom logo that appears when the product turns on.

- Custom Logo
  - 🖉 You can select a custom logo (image/video) or turn off the custom logo display.
  - 🖉 You must download the custom logo from an external USB device to set the custom logo.
- Logo Display Time
  - 🖉 If the type of custom logo is Image, you can set the Logo Display Time.
- Download Logo File
  - 🖉 You can download a custom logo into the product from an external USB device.
  - 🖉 The file name of the custom logo you want to download must be saved as "samsung" in all small letters.
  - When there are multiple numbers of external USB connections, the product will attempt to download the custom logo from the last device that has been connected to the product.

#### Custom logo file restrictions

- For image type custom logo, only bitmap files (aRGB 32bpp format) are supported.
- The resolution of the image type custom logo must be between a minimum of 128 x 64 and the maximum screen resolution. (Horizontal/Vertical values of the resolution must be multiples of 4.)
- For video type custom logo, only TS Stream types are supported.
- The maximum supported video file is 150 MB. The recommended length of a video file is 20 seconds or less.

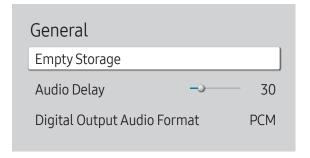

🥒 The displayed image may differ depending on the model.

### **Empty Storage**

Delete files to make space for new content. Recently played files will not be deleted.

## Audio Delay

Adjust the delay time between the audio and video tracks. (Range: 0~250)

## Digital Output Audio Format

Select the digital audio output format.

• PCM / Dolby Digital

# Reset System

Reset all system settings to default.

 $\blacksquare \mathsf{MENU} \rightarrow \mathsf{System} \rightarrow \mathsf{Reset} \mathsf{System} \rightarrow \boxdot$ 

System

Reset System

🧪 The displayed image may differ depending on the model.

# Chapter 10 Support

# Software Update

#### $\blacksquare \mathsf{MENU} \rightarrow \mathsf{Support} \rightarrow \mathsf{Software} \ \mathsf{Update} \rightarrow \boxdot$

The Software Update menu lets you upgrade your product software to the latest version.

Be careful not to turn off the power until the upgrade is complete. The product will turn off and on automatically after completing the software upgrade.

### Update Now

Update the software to the latest version.

Current version: This is the software version already installed in the product.

# **Contact Samsung**

#### $\blacksquare \mathsf{MENU} \rightarrow \mathsf{Support} \rightarrow \mathsf{Contact} \mathsf{Samsung} \rightarrow \boxdot$

You can view the address of the Samsung website, the call center phone number, your product's model number, software version, Open Source Licence and other information.

✓ Go to Contact Samsung and find the product Model Code and Software Version.

# **Terms & Conditions**

 $\blacksquare \mathsf{MENU} \rightarrow \mathsf{Support} \rightarrow \mathsf{Terms} \And \mathsf{Conditions} \rightarrow \boxdot$ 

View and set the privacy policy for MagicInfo and other services.

Make sure that the product is connected to the network.

# **Reset All**

 $\blacksquare MENU \rightarrow Support \rightarrow Reset All \rightarrow \boxdot$ This option returns all the current settings for a display to the default factory settings.

# Chapter 11 Troubleshooting Guide

# Requirements Before Contacting Samsung Customer Service Center

Before calling Samsung Customer Service Center, test your product as follows. If the problem persists, contact Samsung Customer Service Center.

#### **Testing the Product**

Check if your product is operating normally by using the product test function. If the screen remains blank while the power indicator blinks even when the product is correctly connected to a PC, perform product testing.

- 1 Power off both the PC and product.
- 2 Disconnect all the cables from the product.
- **3** Power on the product.
- 4 If No Signal is displayed, the product is operating normally.

If the screen remains blank, check the PC system, video controller and cable.

## Checking the Resolution and Frequency

For modes that exceed the supported resolutions, the message "Not Optimum Mode" appears briefly. Set the PC resolution by referring to <u>Preset Timing Modes</u>.

# Check the followings.

| Installation issue (PC mode)                                                 |                                                                                                    |  |
|------------------------------------------------------------------------------|----------------------------------------------------------------------------------------------------|--|
| The screen keeps switching on and off.                                       | Check that the cable between the product and the PC is connected correctly.                                                                                         |  |
| Blank spaces are found on all four sides of the screen when                  | The blank spaces found on the screen have nothing to do with the product.                                                                                           |  |
|                                                                              | Blank spaces on the screen are caused by the PC or graphics card. To resolve the problem, adjust the screen size in the HDMI or DVI settings for the graphics card. |  |
| a DP, an HDMI, or an HDMI-DVI cable is connected between the product and PC. | If the graphics card settings menu does not have an option to adjust the screen size, update the graphics card driver to the latest version.                        |  |
|                                                                              | (Please contact the graphics card or computer manufacturer for further details about how to adjust the screen settings.)                                            |  |

| Screen issue                                               |                                                                                                    |  |  |  |
|------------------------------------------------------------|----------------------------------------------------------------------------------------------------|--|--|--|
| The power indicator is off. The screen will not switch on. | Make sure that the power cord is connected.                                                                                   |  |  |  |
| No Signal is displayed on the screen.                      | Check that the product is connected correctly with a cable.                                                                   |  |  |  |
|                                                            | Check that the source device connected to the product is powered on.                                                          |  |  |  |
| Not Optimum Mode is displayed.                             | This message is displayed when a signal from the graphics card exceeds the product's maximum resolution and frequency.        |  |  |  |
|                                                            | Refer to the Standard Signal Mode Table and set the maximum resolution and frequency according to the product specifications. |  |  |  |
| The images on the screen look distorted.                   | Check the cable connection to the product.                                                                                    |  |  |  |
| The screen is not clear. The screen is blurry.             | Set the resolution and frequency to the recommended level.                                                                    |  |  |  |

| Screen issue                                                                          |                                                                                                    |  |  |  |  |
|---------------------------------------------------------------------------------------|----------------------------------------------------------------------------------------------------|--|--|--|--|
| The screen appears unstable and shaky.                                                | heck that the resolution and frequency of the PC and graphics card are set within a range                                                          |  |  |  |  |
| There are shadows or ghost images left on the screen.                                 | <ul> <li>compatible with the product. Then, change the screen settings if required by referring to 'Preset<br/>Timing Modes'.</li> </ul>           |  |  |  |  |
| The screen is too bright. The screen is too dark.                                     | Go to Picture and adjust the Brightness and Contrast settings.                                                                                     |  |  |  |  |
| Screen color is inconsistent.                                                         | Go to Picture and adjust the Color Space settings.                                                                                                 |  |  |  |  |
| White does not really look white.                                                     | Go to Picture and adjust the White Balance settings.                                                                                               |  |  |  |  |
| There is no image on the screen and the power indicator blinks every 0.5 to 1 second. | The status of product is in power-saving mode.                                                                                                    |  |  |  |  |
|                                                                                       | Press any key on the keyboard or move the mouse to return to the previous screen.                                                                  |  |  |  |  |
|                                                                                       | If a PC is connected to the product, check the power status of the PC.                                                                             |  |  |  |  |
| The product will turn off automatically.                                              | Make sure the power cable is connected properly to the product and power outlet.                                                                   |  |  |  |  |
|                                                                                       | If the signal from a connected device is not detected, the product automatically turns off after 10 to 15 minutes.                                 |  |  |  |  |
|                                                                                       | Encoded video content may cause the display to appear corrupted in scenes featuring fast moving objects such as in a sports event or action video. |  |  |  |  |
| The screen display does not look normal.                                              | Low signal level or low picture quality may cause the display to appear corrupted. This does not mean the product is defective.                    |  |  |  |  |
|                                                                                       | A cell phone within a distance of one-meter radius may cause static on analog and digital products.                                                |  |  |  |  |

| Screen issue                                   |                                                                                                    |
|------------------------------------------------|----------------------------------------------------------------------------------------------------|
| The brightness and color do not look normal.   | Go to Picture and adjust the screen settings such as Picture Mode, Color, Brightness and Sharpness.                                                                                                 |
|                                                | Reset the screen settings to the default settings. ( <u>P.64</u> )                                                                                                    |
| I see red, green, and blue.                    | Check the cable connections.                                                                                                    |
|                                                | This issue may happen when the panel of the product is defective. Contact a Samsung Service Center to resolve the issue.                                                                            |
| The display looks unstable and then freezes.   | The screen may freeze when a resolution other than the recommended resolution is used or if the signal is not stable. To resolve the issue, change the PC resolution to the recommended resolution. |
|                                                | A scaled SD (4:3) content file can cause black bars on both sides of an HD channel screen.                                                                                                    |
| The screen cannot be displayed in full screen. | A video with an aspect ratio different from the product can cause a black bar to appear at the top and bottom of the screen.                                                                        |
|                                                | Change the screen size setting to full screen on the product or source device.                                                                                                    |
| The cabinet screen blinks.                     | Check the LAN cable connected to the device.                                                                                                    |
|                                                | Check that the LAN cable is correctly connected to the device.                                                                                                    |
|                                                | Check that there is no foreign material found in the LAN port on the device.                                                                                                    |

| Remote control issue              |                                                                           |  |  |  |
|-----------------------------------|---------------------------------------------------------------------------|--|--|--|
| The remote control does not work. | Make sure that the batteries are correctly in place (+/-).                |  |  |  |
|                                   | Check if the batteries are flat.                                          |  |  |  |
|                                   | Check for power failure.                                                  |  |  |  |
|                                   | Make sure that the power cord is connected.                               |  |  |  |
|                                   | Check for any special lighting or neon signs switched on in the vicinity. |  |  |  |

| Source device issue                             |                                                                             |
|-------------------------------------------------|-----------------------------------------------------------------------------|
| A beeping sound is heard when my PC is booting. | If a beeping sound is heard when your PC is booting, have your PC serviced. |

| Other issue                                                                                                  |                                                                                                    |  |  |
|----------------------------------------------------------------------------------------------------|----------------------------------------------------------------------------------------------------|--|--|
| The product smells like plastic.                                                                             | The plastic smell is normal and disappears over time.                                                                                                    |  |  |
| Video playbody is shorpy                                                                                     | Check the cable connection and connect it again if required.                                                                                                    |  |  |
| Video playback is choppy.                                                                                    | Use a standard cable.                                                                                                    |  |  |
| Small particles are found on the edges of the product.                                                       | The particles are part of the product design. The product is not defective.                                                                                                    |  |  |
| When I try to change the PC resolution, a message "The                                                       | The message "The defined resolution is not currently supported." appears if the input source resolution exceeds the maximum resolution of the display.                            |  |  |
| defined resolution is not currently supported." appears.                                                     | To resolve the issue, change the PC resolution to a resolution supported on the display.                                                                                          |  |  |
| HDMI Black Level is not functioning properly on an external device with HDMI YCbCr output.                   | This function is available only when a source device with RGB signal, such as a DVD player and STB, is connected to the product to HDMI cable.                                    |  |  |
|                                                                                                    | Press a button on the remote control and check that the power indicator blinks.                                                                                                   |  |  |
| The IR sensor is not functioning.                                                                            | • If the power indicator does not blink, check the connection between the external IR cable and the device, and turn off and then on the power switch of the device.              |  |  |
|                                                                                                    | • If the power indicator does not blink although the cable is connected correctly and the power switch has been turned off and then on again, contact the nearest service center. |  |  |
| In power-saving mode, when the input source is<br>DisplayPort, PC display settings cannot be saved.          | Go to System $\rightarrow$ Power Control and set Max. Power Saving to Off. Alternatively, configure the PC display output settings again. Ensure the product is turned on.        |  |  |
| When booting the PC with the input source set to<br>DisplayPort, the BIOS and booting screens do not appear. | Boot the PC when the product is turned on or when the input source is not DisplayPort.                                                                                            |  |  |

# Chapter 12 Specifications

## General

| Model Name                                                        |           | SNOW-1810U                                                                                                    | SNOW-JMU |  |
|-------------------------------------------------------------------|-----------|----------------------------------------------------------------------------------------------------|----------|--|
| Power Supply                                                      |           | AC100-240V~ 50/60Hz<br>Based on the AC voltage of the adapter. For the DC voltage<br>of the product, refer to the product label.           |          |  |
| Operating<br>Environmental<br>considerations<br>Storage           | Operating | Temperature: 32 °F - 104 °F (0 °C - 40 °C)<br>Humidity: 10% - 80%, non-condensing                                                          |          |  |
|                                                                   | Storage   | Temperature: -4 °F - 113 °F (-20 °C - 45 °C)<br>Humidity: 5% - 95%, non-condensing<br>* Applicable before the product package is unpacked. |          |  |
| Supported models IFH, IFH-D, IFJ, IWJ, IER/IER-F, IFR/IFR-F Serie |           | /IER-F, IFR/IFR-F Series                                                                                                    |          |  |

#### 🖉 Plug-and-Play

This monitor can be installed and used with any Plug-and-Play compatible systems. Twoway data exchange between the monitor and PC system optimizes the monitor settings. Monitor installation takes place automatically. However, you can customize the installation settings if desired.

🖉 For detailed device specifications, visit the Samsung Electronics website.

🖉 Update to the latest software to ensure support for the IF series cabinets.

# **Preset Timing Modes**

#### 🖉 Horizontal Frequency

The time required to scan a single line from the left to the right side of the screen is called a horizontal cycle. The reciprocal number of a horizontal cycle is called horizontal frequency. Horizontal frequency is measured in kHz.

🖉 Vertical Frequency

The product displays a single image multiple times per second (like a fluorescent light) to display what the viewer sees. The rate of a single image being displayed repeatedly per second is called vertical frequency or refresh rate. Vertical frequency is measured in Hz.

- This product can be set to only one resolution for each screen size to obtain the optimum picture quality due to the nature of the panel. Using a resolution other than the specified resolution may degrade the picture quality. To avoid this, it is recommended that you select the optimum resolution specified for your product.
- When Input Signal Plus is set to On, up to the 3840 x 2160 @ 60 Hz resolution is supported. When Input Signal Plus is set to Off, up to the 1920 x 1080 @ 60 Hz resolution is supported.

| Model Name      |                      | SNOW-1810U / SNOW-JMU                    |  |  |
|-----------------|----------------------|------------------------------------------|--|--|
| Synchronization | Horizontal Frequency | 30 – 135 kHz                             |  |  |
| Synchronization | Vertical Frequency   | 30 – 75 Hz (DP), 24 – 75 Hz (HDMI)       |  |  |
| Resolution      | Optimum Resolution   | 1920 x 1080 @ 60 Hz, 3840 x 2160 @ 60 Hz |  |  |
|                 | Maximum Resolution   | 1920 x 1080 @ 60 Hz, 3840 x 2160 @ 60 Hz |  |  |

About the "S-Box Grouping" function The S-Box Grouping function is used to control multiple S-Boxes simultaneously or configure a single screen by using multiple S-Boxes.

- To configure a single screen, select Picture → LED Picture Size and set Output Resolution to UHD.
- Input sources included in "S-Box Grouping Supported" under <u>Preset</u> <u>Timing Modes</u> can only be used to configure a single screen.
- If using a single screen configured with multiple devices, the use of some picture quality improvement functions may be restricted. (For details on configuring optimum picture quality settings, contact the dealer you purchased the device from.)

The screen will automatically be adjusted if a signal that belongs to the following standard signal modes is transmitted from your PC. If the signal transmitted from the PC does not belong to the standard signal modes, the screen may be blank with the power indicator on. In such a case, change the settings according to the following table by referring to the graphics card user manual.

| Resolution          | Horizontal Frequency<br>(kHz) | Vertical Frequency<br>(Hz) | Pixel Clock<br>(MHz) | Sync Polarity<br>(H/V) | S-Box Grouping<br>Supported |
|---------------------|-------------------------------|----------------------------|----------------------|------------------------|-----------------------------|
| IBM/VESA, 640 x 480 | 31.469                        | 59.940                     | 25.175               | N / N                  | -                           |
| Mac, 640 x 480      | 35.000                        | 66.667                     | 30.240               | N / N                  | -                           |
| VESA, 640 x 480     | 37.861                        | 72.809                     | 31.500               | N / N                  | -                           |
| VESA, 640 x 480     | 37.500                        | 75.000                     | 31.500               | N / N                  | -                           |
| IBM, 720 x 400      | 31.469                        | 70.087                     | 28.322               | N / P                  | -                           |
| VESA, 800 x 600     | 35.156                        | 56.250                     | 36.000               | P/P                    | -                           |
| VESA, 800 x 600     | 37.879                        | 60.317                     | 40.000               | P/P                    | -                           |
| VESA, 800 x 600     | 48.077                        | 72.188                     | 50.000               | P/P                    | -                           |
| VESA, 800 x 600     | 46.875                        | 75.000                     | 49.500               | P/P                    | -                           |
| Mac, 832 x 624      | 49.726                        | 74.551                     | 57.284               | N / N                  | -                           |
| VESA, 1024 x 768    | 48.363                        | 60.004                     | 65.000               | N / N                  | ~                           |
| VESA, 1024 x 768    | 56.476                        | 70.069                     | 75.000               | N / N                  | -                           |
| VESA, 1024 x 768    | 60.023                        | 75.029                     | 78.750               | P/P                    | -                           |
| VESA, 1152 x 864    | 67.500                        | 75.000                     | 108.000              | P/P                    | -                           |
| Mac, 1152 x 870     | 68.681                        | 75.062                     | 100.000              | N / N                  | -                           |
| VESA, 1280 x 720    | 45.000                        | 60.000                     | 74.250               | P/P                    | ~                           |
| VESA, 1280 x 800    | 49.702                        | 59.810                     | 83.500               | N / P                  | -                           |
| VESA, 1280 x 1024   | 63.981                        | 60.020                     | 108.000              | P/P                    | ~                           |
| VESA, 1280 x 1024   | 79.976                        | 75.025                     | 135.000              | P/P                    | -                           |
| VESA, 1366 x 768    | 47.712                        | 59.790                     | 85.500               | P / P                  | -                           |

| Resolution                   | Horizontal Frequency<br>(kHz) | Vertical Frequency<br>(Hz) | Pixel Clock<br>(MHz) | Sync Polarity<br>(H/V) | S-Box Grouping<br>Supported |
|------------------------------|-------------------------------|----------------------------|----------------------|------------------------|-----------------------------|
| VESA, 1440 x 900             | 55.935                        | 59.887                     | 106.500              | N / P                  | -                           |
| VESA, 1600 x 900             | 60.000                        | 60.000                     | 108.000              | P/P                    | ✓                           |
| VESA, 1680 x 1050            | 65.290                        | 59.954                     | 146.250              | N / P                  | -                           |
| VESA, 1920 x 1080            | 67.500                        | 60.000                     | 148.500              | P / P                  | ~                           |
| VESA CVT, 1920 x 1080        | 66.587                        | 59.934                     | 138.500              | P/N                    | -                           |
| VESA CVT, 2560 x 1440        | 88.787                        | 59.951                     | 241.500              | P/N                    | -                           |
| VESA CVT, 3840 x 2160        | 133.313                       | 59.997                     | 533.250              | P/N                    | -                           |
| CTA-861 VIC 3, 720 x 480     | 31.469                        | 59.940                     | 27.000               | N / N                  | -                           |
| CTA-861 VIC 4, 1280 x 720    | 45.000                        | 60.000                     | 74.250               | P / P                  | <ul> <li>✓</li> </ul>       |
| CTA-861 VIC 5, 1920 x 1080i  | 33.750                        | 60.000                     | 74.250               | P/P                    | -                           |
| CTA-861 VIC 16, 1920 x 1080  | 67.500                        | 60.000                     | 148.500              | P/P                    | <ul> <li>✓</li> </ul>       |
| CTA-861 VIC 18, 720 x 576    | 31.250                        | 50.000                     | 27.000               | N / N                  | ✓                           |
| CTA-861 VIC 19, 1280 x 720   | 37.500                        | 50.000                     | 74.250               | P/P                    | ✓                           |
| CTA-861 VIC 20, 1920 x 1080i | 28.125                        | 50.000                     | 74.250               | P/P                    | -                           |
| CTA-861 VIC 31, 1920 x 1080  | 56.250                        | 50.000                     | 148.500              | P/P                    | ✓                           |
| CTA-861 VIC 32, 1920 x 1080  | 27.000                        | 24.000                     | 74.250               | P/P                    | -                           |
| CTA-861 VIC 33, 1920 x 1080  | 28.125                        | 25.000                     | 74.250               | P/P                    | -                           |
| CTA-861 VIC 34, 1920 x 1080  | 33.750                        | 30.000                     | 74.250               | P/P                    | -                           |
| CTA-861 VIC 93, 3840 x 2160  | 54.000                        | 24.000                     | 297.000              | P/P                    | -                           |
| CTA-861 VIC 94, 3840 x 2160  | 56.250                        | 25.000                     | 297.000              | P/P                    | -                           |
| CTA-861 VIC 95, 3840 x 2160  | 67.500                        | 30.000                     | 297.000              | P/P                    | -                           |
| CTA-861 VIC 96, 3840 x 2160  | 112.500                       | 50.000                     | 594.000              | P/P                    | ~                           |
| CTA-861 VIC 97, 3840 x 2160  | 135.000                       | 60.000                     | 594.000              | P/P                    | ✓                           |

# Chapter 13 Appendix

# Responsibility for the Pay Service (Cost to Customers)

When the service is requested, in spite of in warranty, we may charge you for a visit from a service technician in the following cases.

#### Not a product defect

Cleaning of the product, Adjustment, Explanation, Re-installation and etc.

- If a service technician is requested to give instructions on how to use product or simply adjusts options without disassembling product.
- If a defect is caused by external environmental factors (Internet, Antenna, Wired Signal, etc.)
- If a product is reinstalled or devices are connected additionally after installing the purchased product for the first time.
- If a product is reinstalled to move to a different spot or to move to a different house.
- If customer requests instructions on how to use because of another company's product.
- If customer requests instructions on how to use the network or another company's program.
- If customer requests software installation and setup for the product.
- If a service technician removes/cleans dusts or foreign materials inside of the product.
- If customer requests an installation additionally after purchasing a product through homeshopping or online.

#### A Product damage caused by customer's fault

Product damage caused by customer's mishandling or wrong repair

If a product damage is caused by;

- External impact or drop.
- Use of supplies or separately sold product unspecified by Samsung.
- Repair from a person besides an engineer of outsourcing service company or partner of Samsung Electronics Co., Ltd.
- Remodeling or repairing the product by customer.
- Using it with incorrect voltage or non-authorized electrical connections.
- Not following the "cautions" in User Manual.

#### Others

- If product fails by natural disaster. (lightning, fire, earthquake, flood damage, etc)
- If consumable components are all used up. (Battery, Toner, Fluorescent lights, Head, Vibrator, Lamp, Filter, Ribbon, etc.)
- If customer requests a service in case the product has no defect, service fee may be charged. So please read User Manual first.

## License

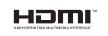

The terms HDMI and HDMI High-Definition Multimedia Interface, and the HDMI Logo are trademarks or registered trademarks of HDMI Licensing Administrator, Inc. in the United States and other countries.

Open Source Licence Notice

In the case of using open source software, Open Source Licences are available on the product menu. Open Source Licence Notice is written only English.

For information on the Open Source Licence Notice, contact the Samsung Customer Center or send email to oss.request@samsung.com.